# 4-Port ADSL Router Lynx L-325

User Manual Version 1.0

Version Date: July 8, 2005 Document #: BD-AU0007-10

## Table of Contents

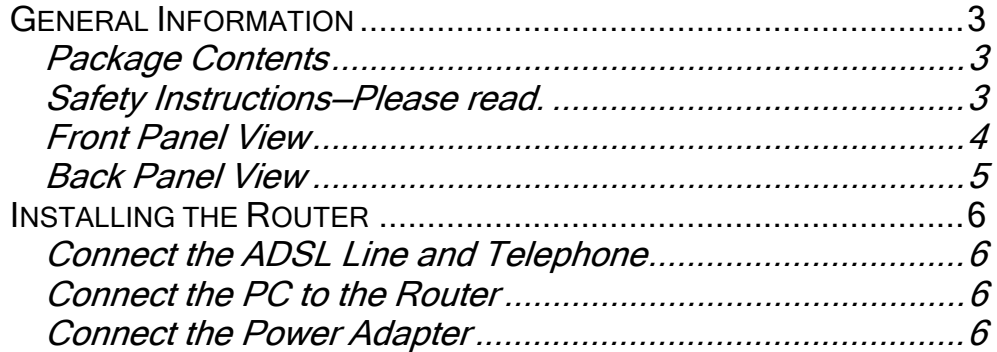

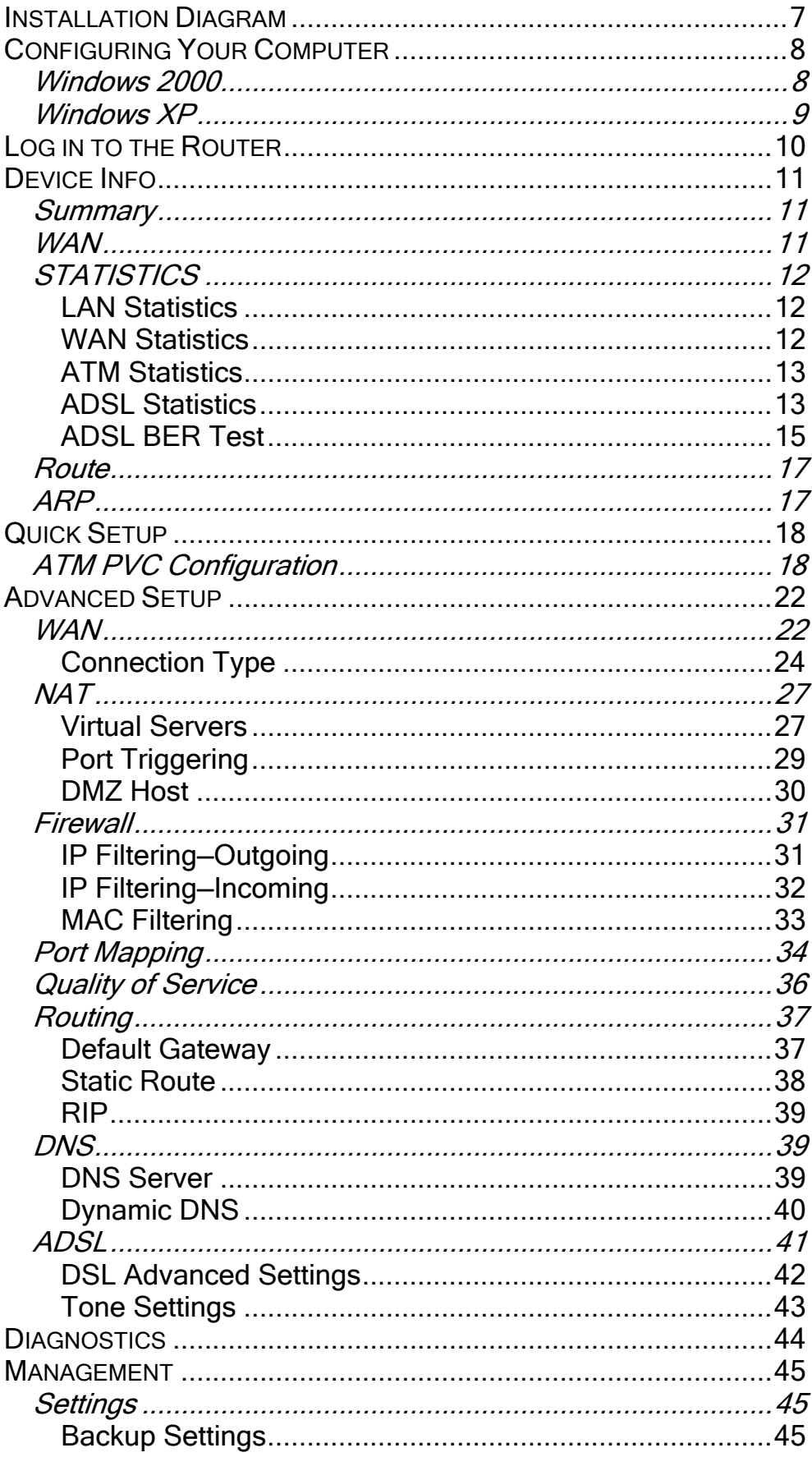

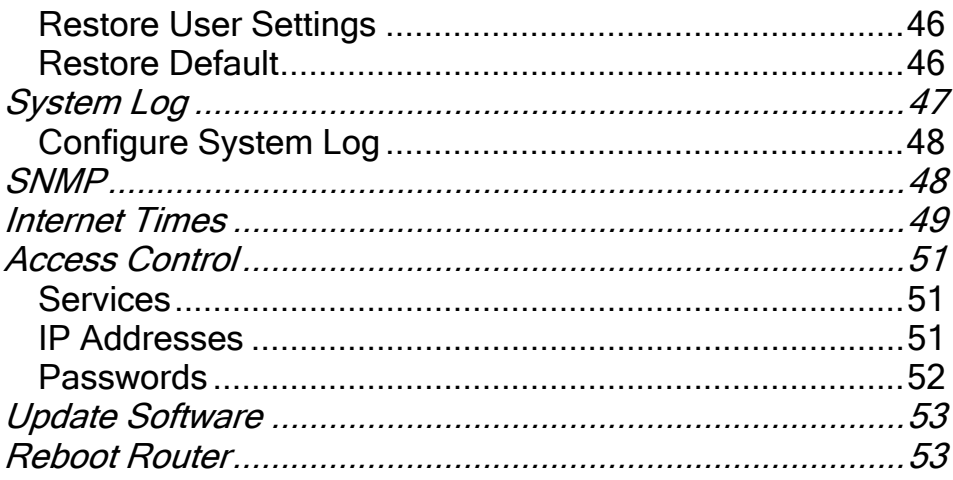

## General Information

The 4-Port ADSL Router features 4 LAN ports for added convenience and accessibility.

## Package Contents

Included in the package is one of each of the following—

- 4-Port ADSL router
- 15 VAC AC power adapter
- RJ-11 telephone cable
- RJ-45 Ethernet cable
- Splitter
- User Manual

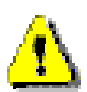

### Safety Instructions—Please read.

- Place your router on a flat surface close to the cables in a location with sufficient ventilation.
- To prevent overheating, do not obstruct the ventilation openings of this equipment.
- Plug this equipment into a surge protector to reduce the risk of damage from power surges and lightning strikes.
- Operate this equipment only from an electrical outlet with the correct power source as indicated on the adapter.
- Do not open the cover of this equipment. Opening the cover will void any warranties on the equipment.
- Unplug equipment first before cleaning. A damp cloth can be used to clean the equipment. Do not use liquid / aerosol cleaners or magnetic / static cleaning devices.

## Front Panel View

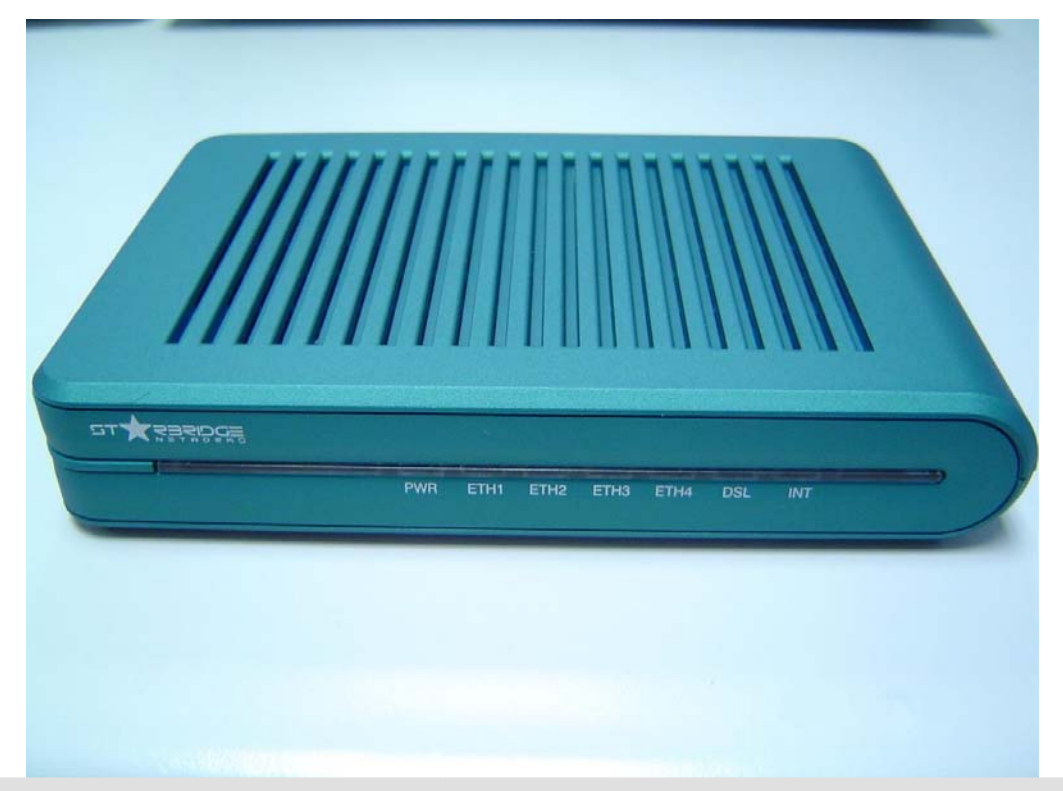

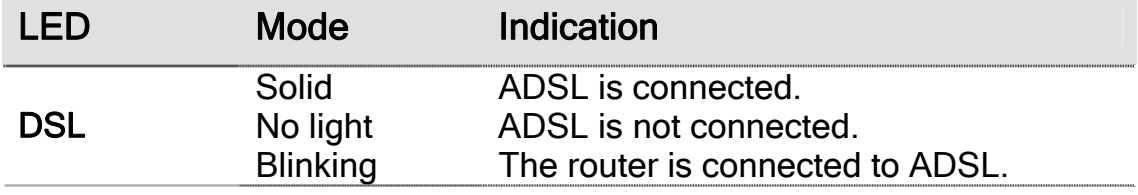

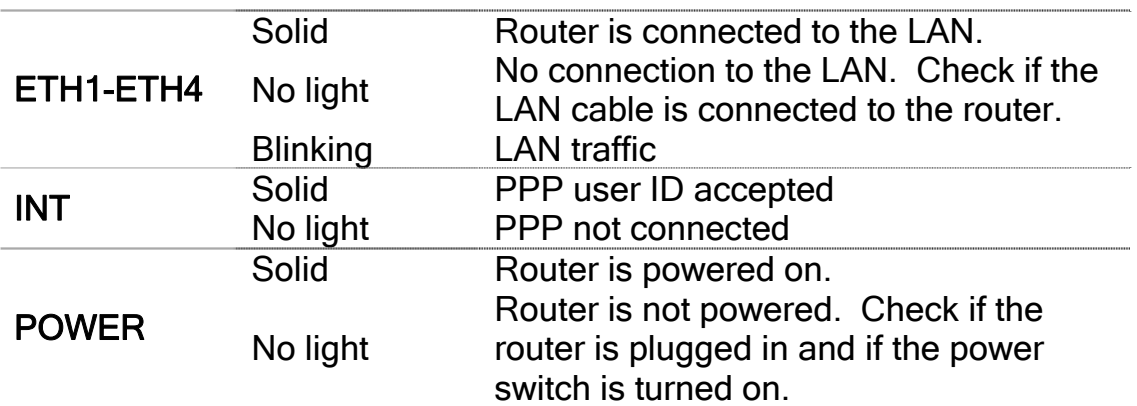

## Back Panel View

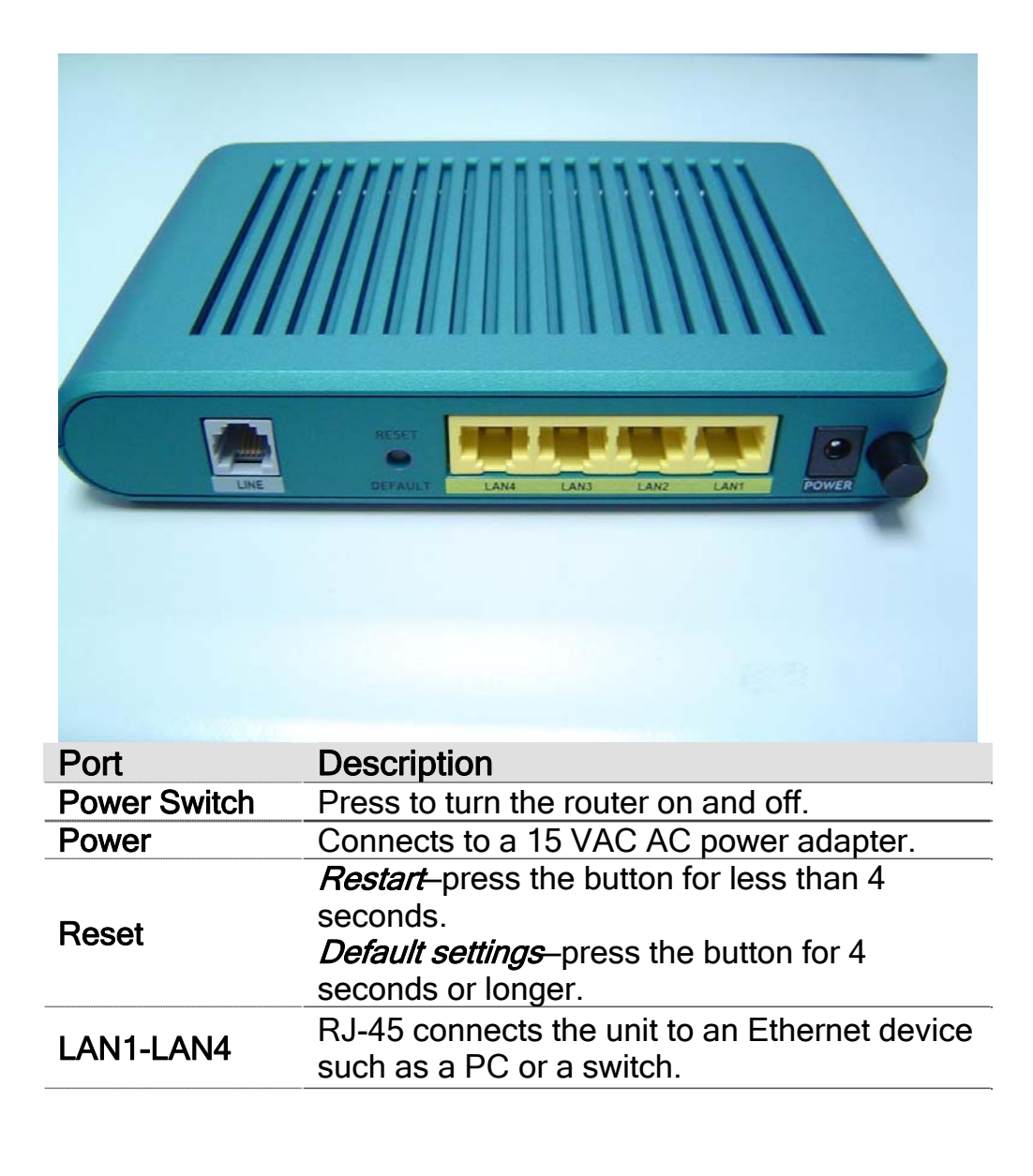

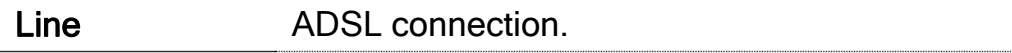

## Installing the Router

## Connect the ADSL Line and Telephone

An RJ-11 cable will be connected to the wall phone jack and the line-end of the splitter. Connect another RJ-11 phone cable from the modem-end of the splitter to the port labeled "line" on the router. A third RJ-11 phone cable will be needed to connect the telephone to the phone-end of the splitter.

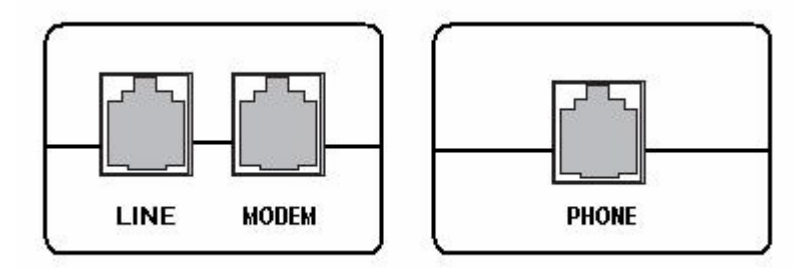

NOTE: See connections on the installation diagram.

## Connect the PC to the Router

Use the Ethernet cable to connect your computer directly to the router. Connect one end of the Ethernet cable to one of the ports labeled LAN on the rear panel of the router and connect the other end to the Ethernet port of your computer. Attach any additional PCs to the router using RJ-45 cables to the port labeled LAN on the rear panel of the router.

## Connect the Power Adapter

Complete the process by connecting the AC power adapter to the POWER connector on the back of the device and plug the adapter into a wall outlet or power strip. Then turn on and boot up your PC and any LAN devices, such as hubs or switches, and any computers connected to them.

## Installation Diagram

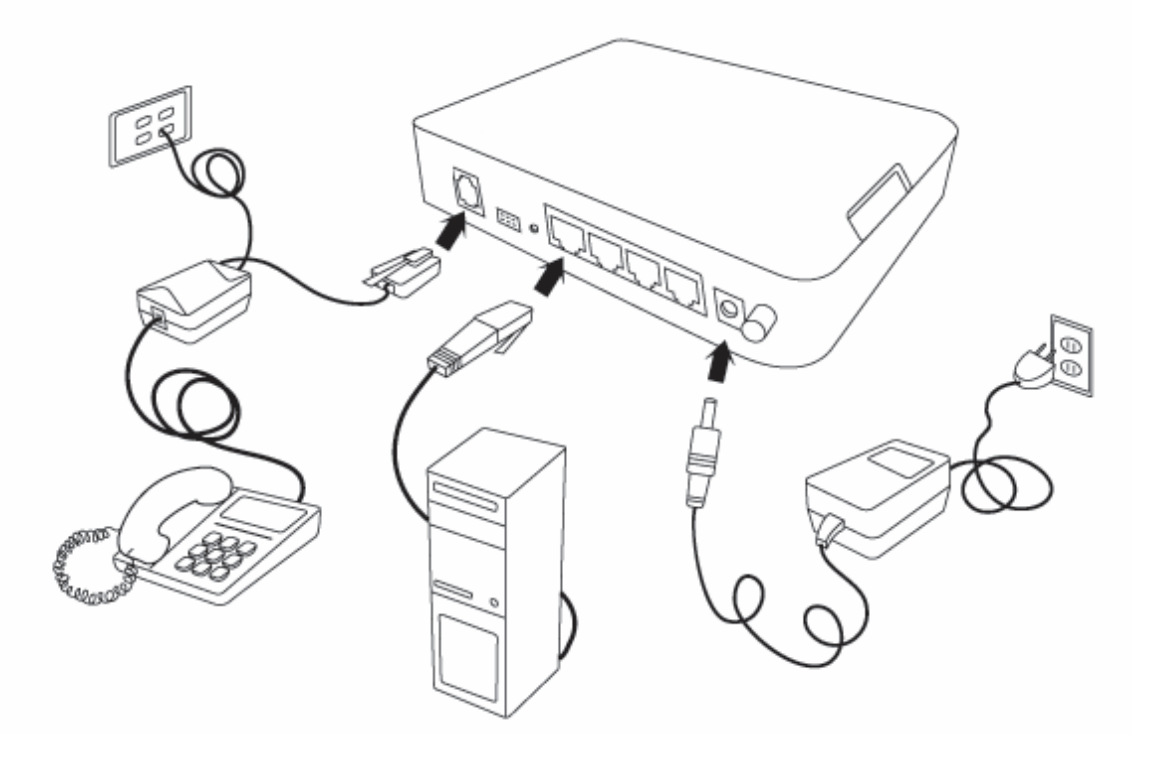

4-Port ADSL Router Lynx L-325 User Manual 2008 Version 1.0

Document #: BD-AU0007-10

## Configuring Your Computer

Prior to accessing the router through the LAN port, note the following necessary configurations—

- Your PC's TCP/IP address: 192.168.1. (the last number is any number between 3 and 254)
- The router's default IP address: 192.168.1.1
- Subnet mask: 255.255.255.0

Below are the procedures for configuring your computer. Follow the instructions for the operating system that you are using.

### Windows 2000

- 1. In the Windows taskbar, click on the Start button and point to Settings, Control Panel, and Network and Dial-up Connections (in that order).
- 2. Click on Local Area Connection. When you have the Local Area Connection Status window open, click on Properties.
- 3. Listed in the window are the installed network components. If the list includes Internet Protocol (TCP/IP), then the protocol has already been enabled, and you can skip to Step 10.
- 4. If Internet Protocol (TCP/IP) does not appear as an installed component, then click on Install.
- 5. In the Select Network Component Type window, click on protocol and then the Add button.
- 6. Select Internet Protocol (TCP/IP) from the list and then click on OK.
- 7. If prompted to restart your computer with the new settings, click OK.
- 8. After your computer restarts, click on the Network and Dialup Connections icon again, and right click on the Local Area Connection icon and then select Properties.
- 9. In the Local Area Connection Properties dialog box, select Internet Protocol (TCP/IP) and then click on Properties.
- 10. In the Internet Protocol (TCP/IP) Properties dialog box, click in the radio button labeled Use the following IP address and type 192.168.1.x (where x is any number between 2 and 254) and 255.255.255.0 in the IP address field and Subnet Mask field.
- 11. Click on OK twice to save your changes and then close the Control Panel.

### Windows XP

- 1. In the Windows taskbar, click on the Start button and point to Settings and then click Network Connections.
- 2. In the Network Connections window, right click on the Local Area Connection icon and click on properties.
- 3. Listed in the Local Area Connection window are the installed network components. Make sure the box for Internet Protocol (TCP/IP) is checked and then click on Properties.
- 4. In the Internet Protocol (TCP/IP) Properties dialog box, click in the radio button labeled Use the following IP address and type 192.168.1.x (where x is any number between 2 and 254) and 255.255.255.0 in the IP address field and Subnet Mask field.
- 5. Click on OK twice to save your changes and then close the Control Panel.

## Log in to the Router

This section explains how to log in to your router using the following steps—

- 1. Launch your web browser.
- 2. Enter the URL http://192.168.1.1 in the address bar and click on Enter.

A login screen like the one below will be displayed after you connect to the user interface.

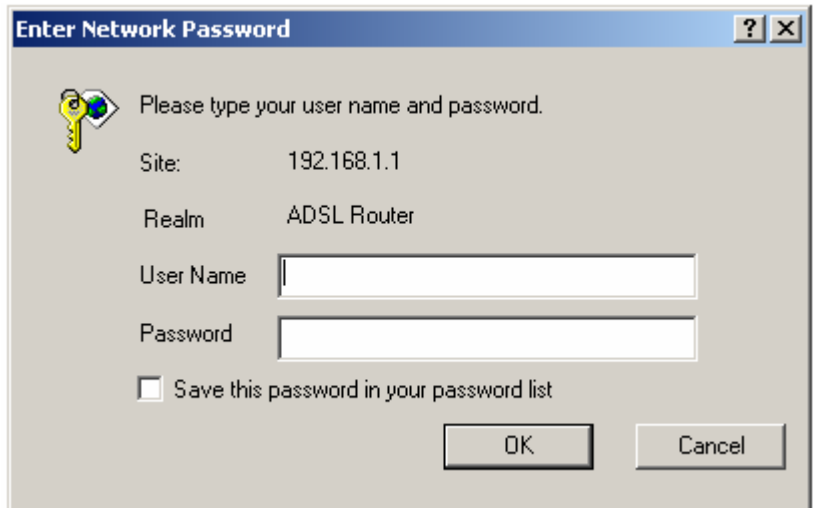

3. Enter your user name and password, and then click on OK to display the user interface.

**NOTE:** There are two default user name and password combinations. The user / user combination can display device status, but cannot change or save configurations and are limited to only certain screens. The admin / admin combination can perform all functions. Passwords can be changed at any time. The following manual shows configurations based on the admin / admin log in.

4-Port ADSL Router Lynx L-325 User Manual 10 Version 1.0 Document #: BD-AU0007-10

## Device Info

This section describes the system information that can be accessed using the menu items under Device Info.

#### **Summary**

Access the general status report from the router by clicking on "Summary" under "Device Info". It shows information about the router such as software version, bootloader, etc. It also displays the current status of your DSL connection as shown below—

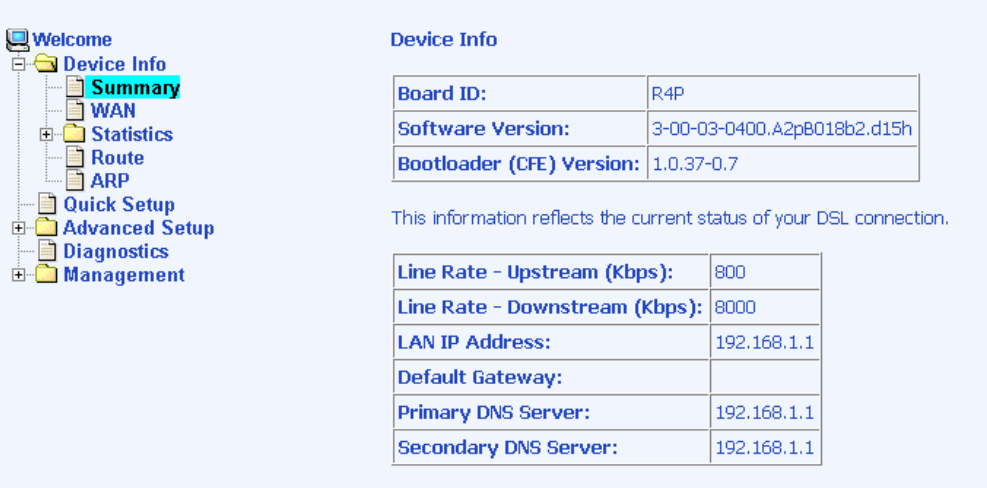

### **WAN**

Access the WAN status report from the router by clicking on "WAN" under "Device Info". Since a WAN connection has not been set up yet, there is no information to view. After completing the configurations for a WAN connection, you can return to this screen to view the information on your WAN status.

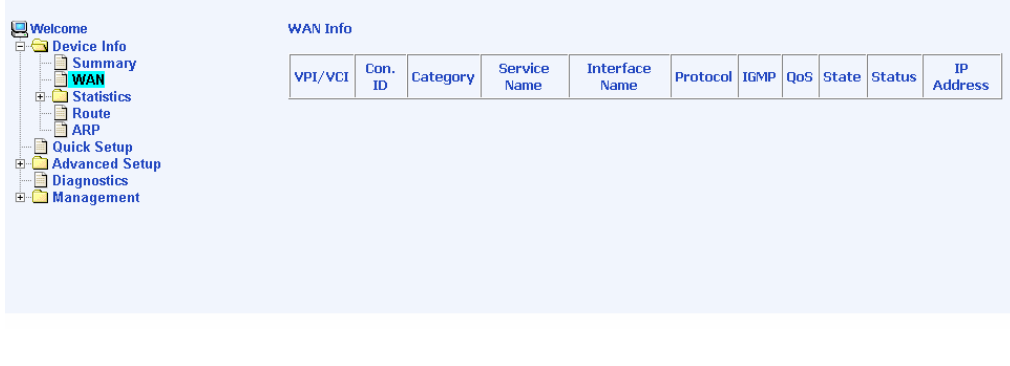

4-Port ADSL Router Lynx L-325

User Manual 2008 2009 2012 2022 2023 Version 1.0 Document #: BD-AU0007-10

Below is how the screen will look once a WAN connection is set up.

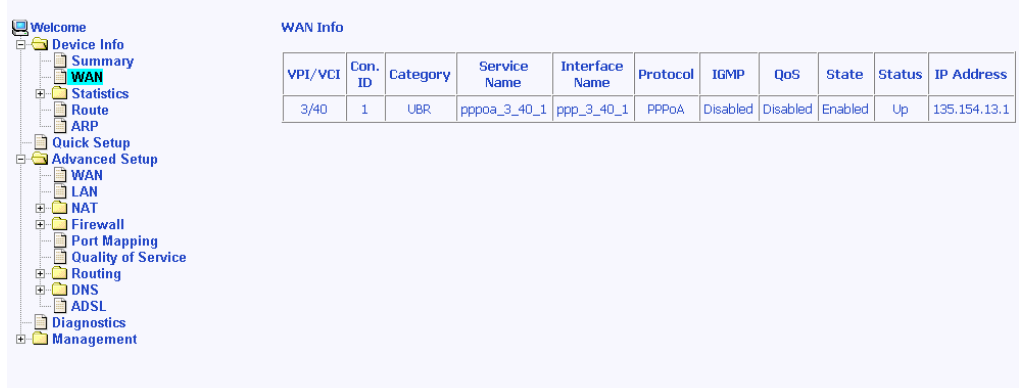

## **STATISTICS**

#### LAN Statistics

Access the LAN statistics from the router by clicking on the "LAN" item under "Statistics".

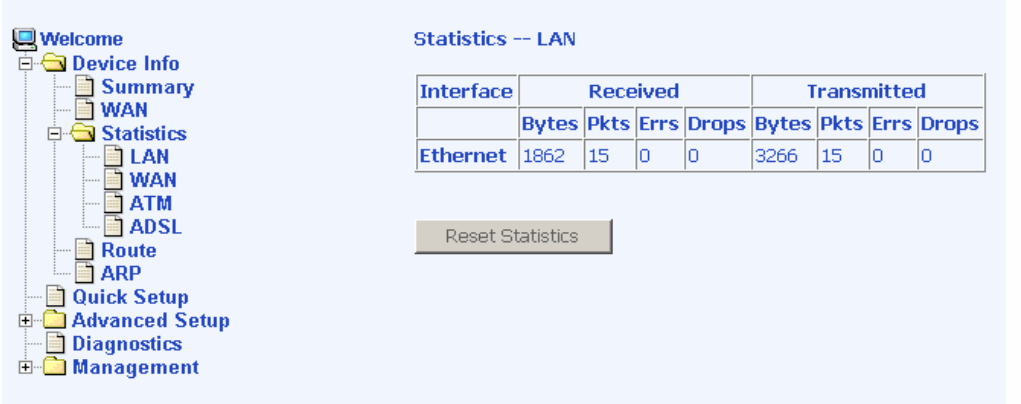

#### **WAN Statistics**

Access the WAN statistics from the router by clicking on the "WAN" item under "Statistics".

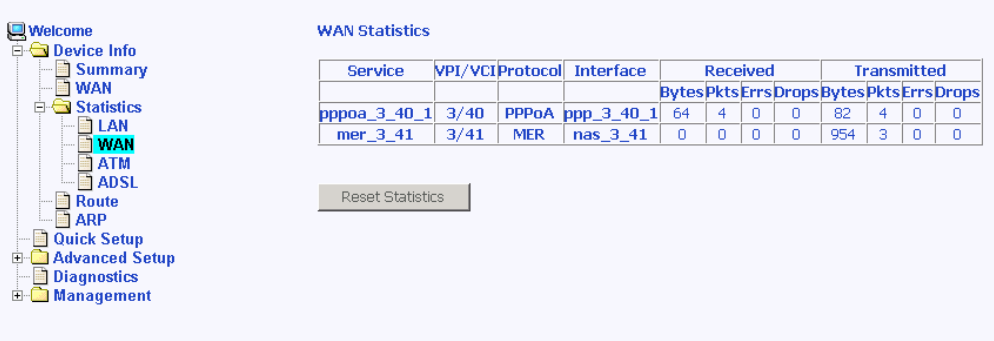

#### ATM Statistics

Access ATM statistics from the router by clicking on the "ATM" item under "Statistics".

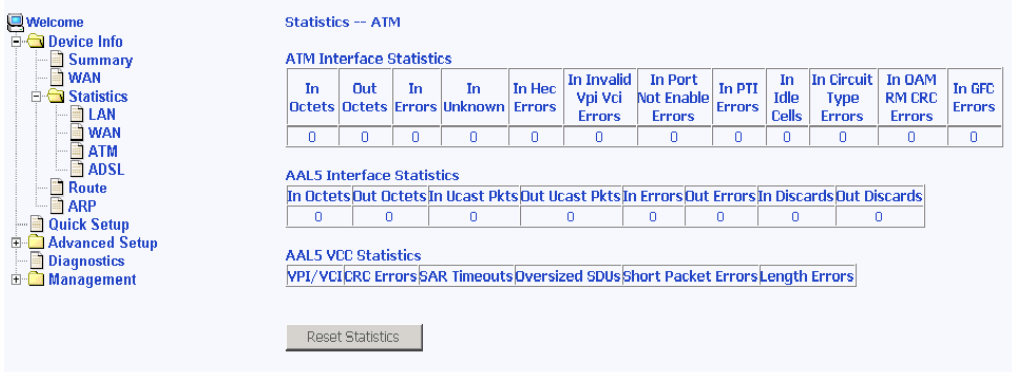

#### ADSL Statistics

You can view ADSL statistics by clicking on the "ADSL" item under "Statistics". Information contained in this screen is useful for troubleshooting and diagnostics of connection problems.

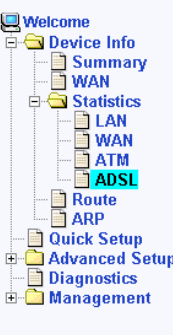

**Statistics -- ADSL** 

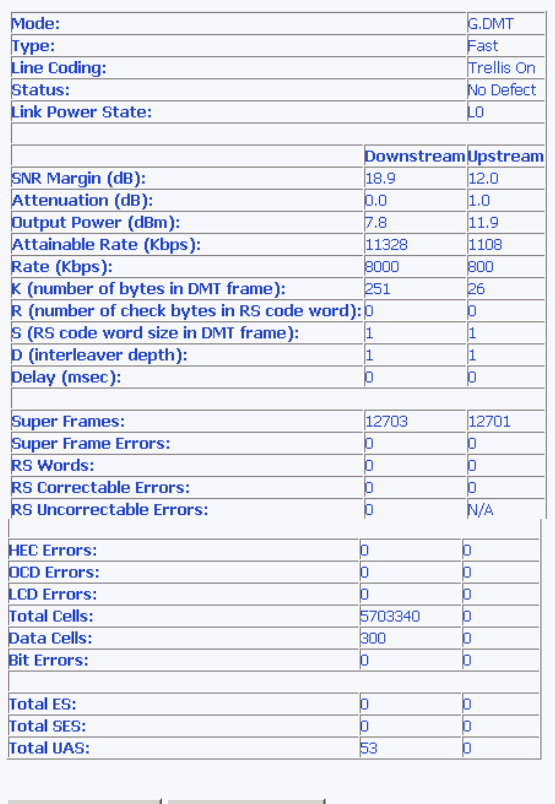

ADSL BER Test Reset Statistics

4-Port ADSL Router Lynx L-325 User Manual 2008 14 Version 1.0

Document #: BD-AU0007-10

#### ADSL BER Test

A Bit Error Rate Test (BER Test) is a test that reflects the ratio of error bits to the total number transmitted.

If you click on the ADSL BER Test button at the bottom of the ADSL Statistics page, the following pop-up screen will appear allowing you to set the tested time and to begin the test.

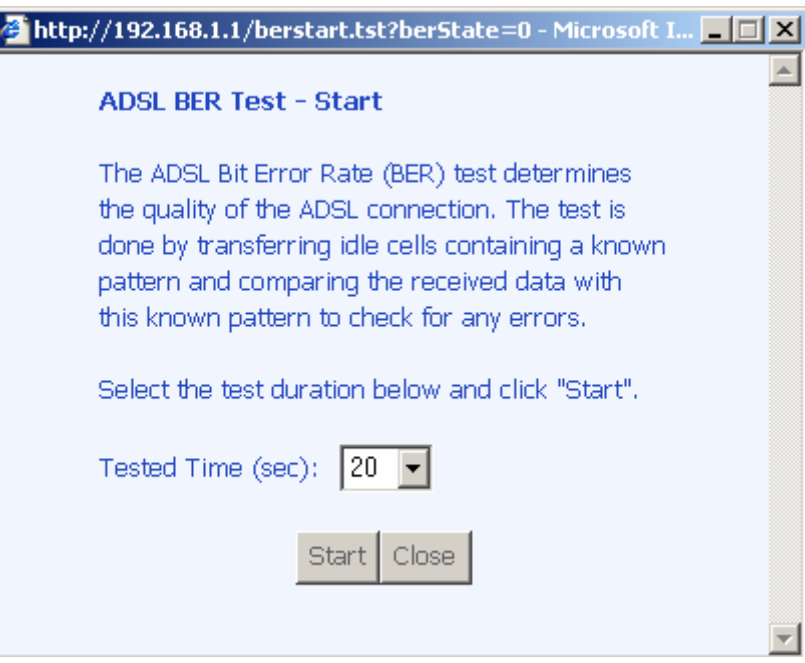

Below is an ADSL BER Test result screen displaying information about the test and the error bits and ratio.

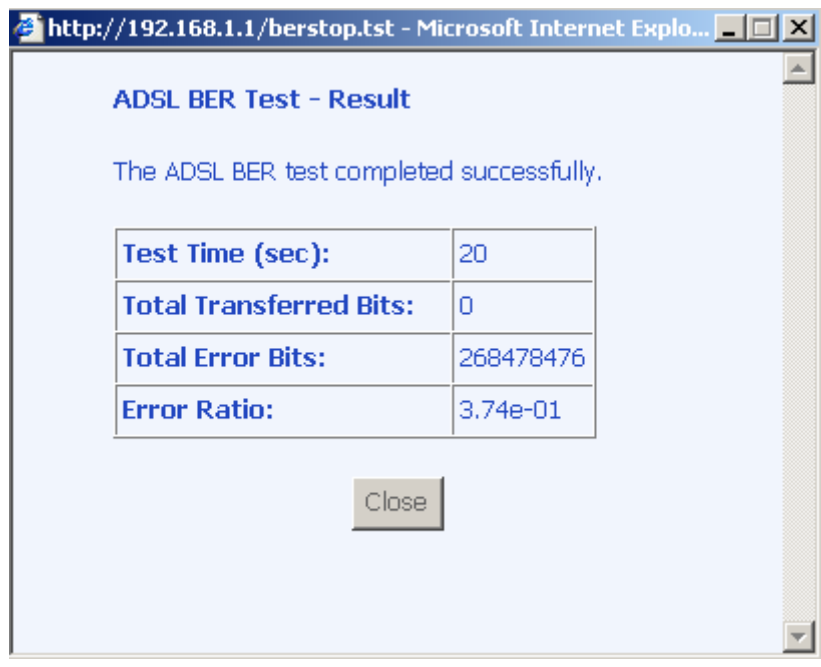

#### **Route**

Access the routing status report from the router by clicking on the "Route" item under "Device Info".

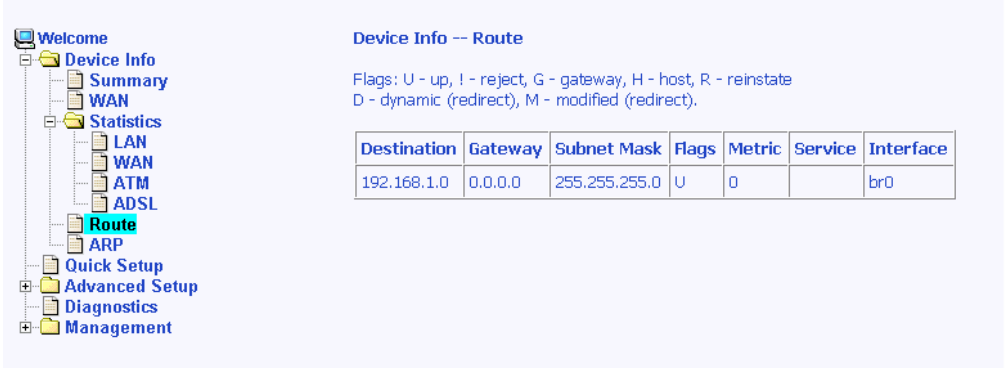

ARP

Access the ARP status report from the router by clicking on the "ARP" item under "Device Info".

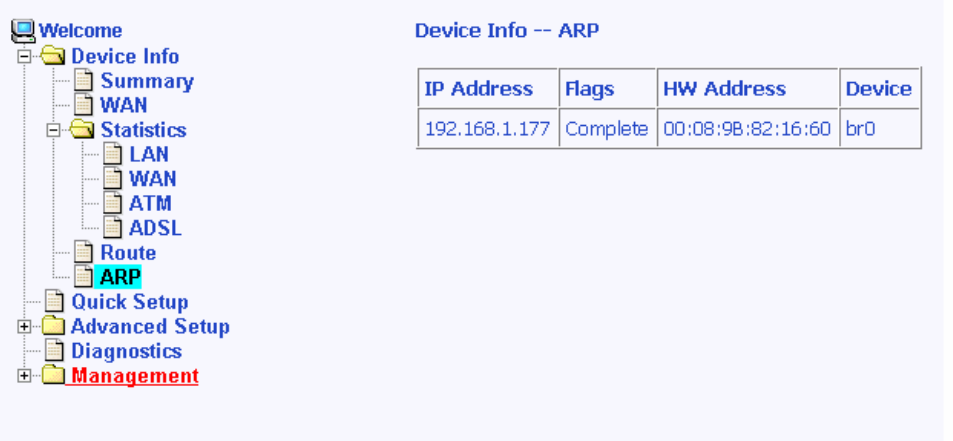

## Quick Setup

This section will explain how to configure the router for the sole purpose of connecting to the Internet.

## ATM PVC Configuration

To enable the DSL auto-connect process, click on the box labeled DSL Auto-connect, a process that will automatically detect the first usable PVC and automatically detect PPPoE, PPPoA, and Bridge Protocol (with DHCP Server available). To continue, click on the Next button.

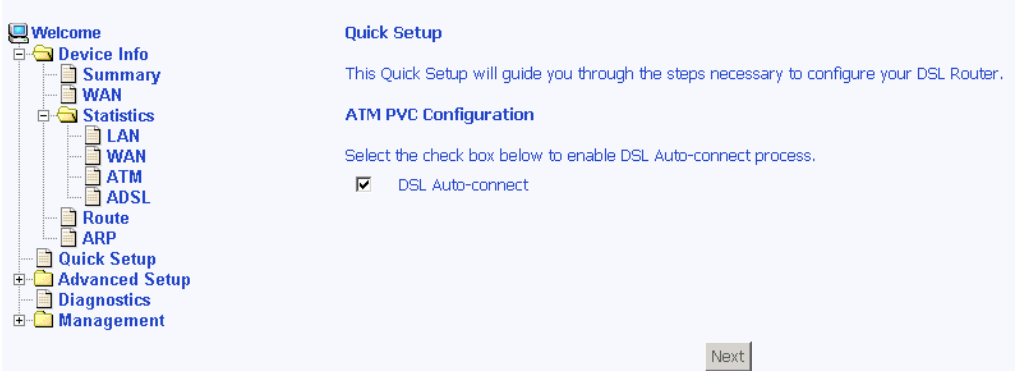

If you uncheck the DSL Auto-connect box, the resulting screen is seen below. Enter the VPI / VCI as indicated by your ISP and click on Next.

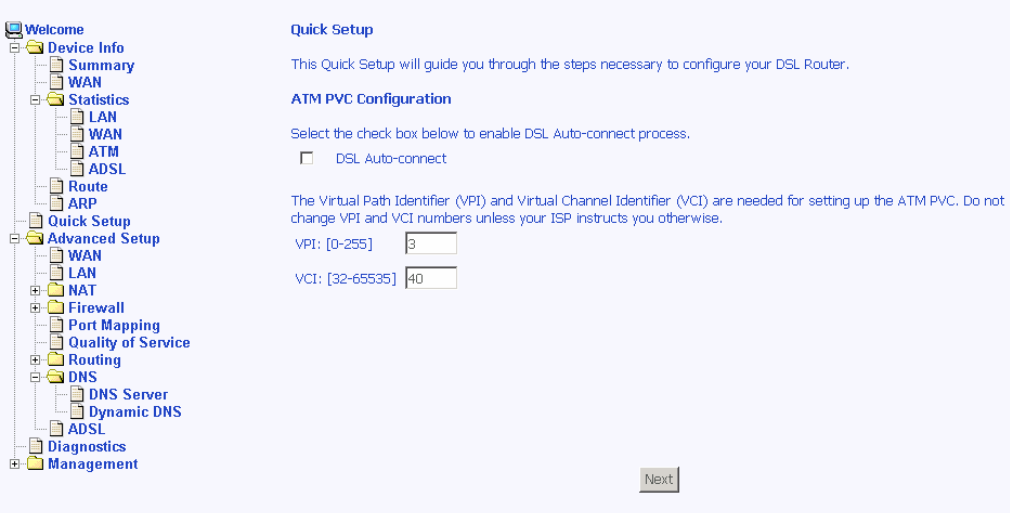

Following is the Connection Type screen where you select the type of network protocol and encapsulation mode over the ATM PVC that your ISP has instructed you to use. The following is a PPPoA example. Click on Next to continue.

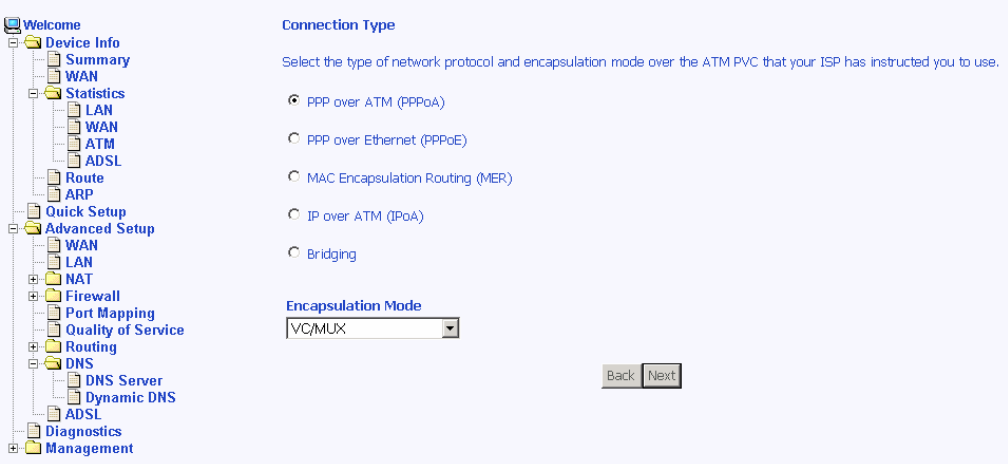

Enter the PPP username and password as given by your ISP. Then decide if you will be using any features such as *dial on* demand, PPP IP extension, keep alive and then click on Next.

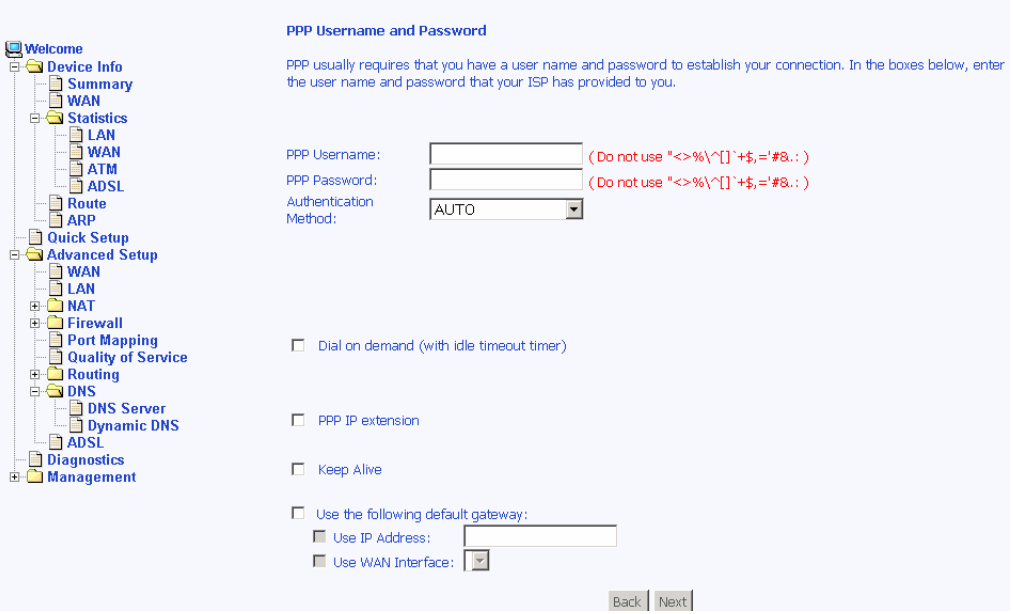

The next step is to configure the Network Address Translation (NAT) settings. For the example, NAT will be enabled. Leave the remaining fields at default and click on Next to continue.

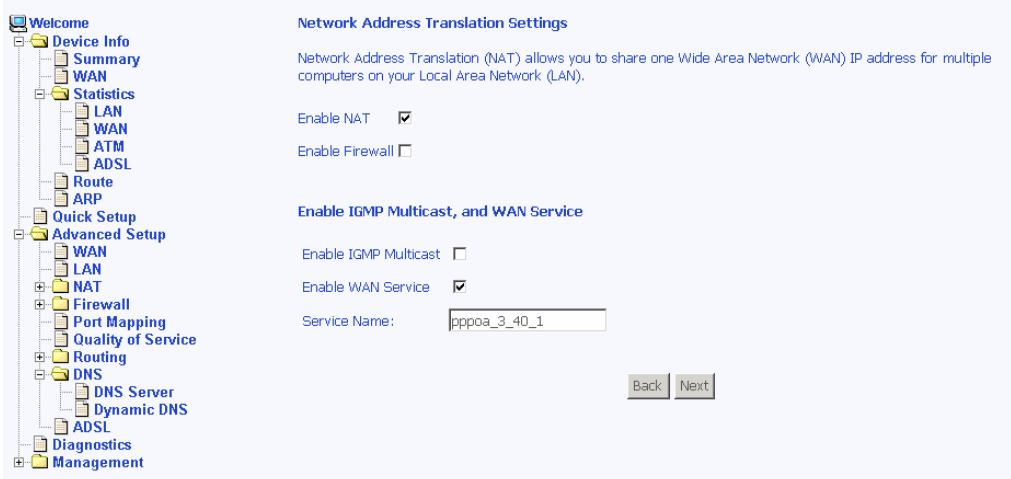

You can configure the DSL Router IP address and Subnet Mask for the LAN interface to correspond to your LAN's IP Subnet. If you want the DHCP server to automatically assign IP addresses, then enable the DHCP server and enter the range of IP addresses that the DHCP server can assign to your computers. Disable the DHCP server if you would like to manually assign IP addresses. Click on Next to continue.

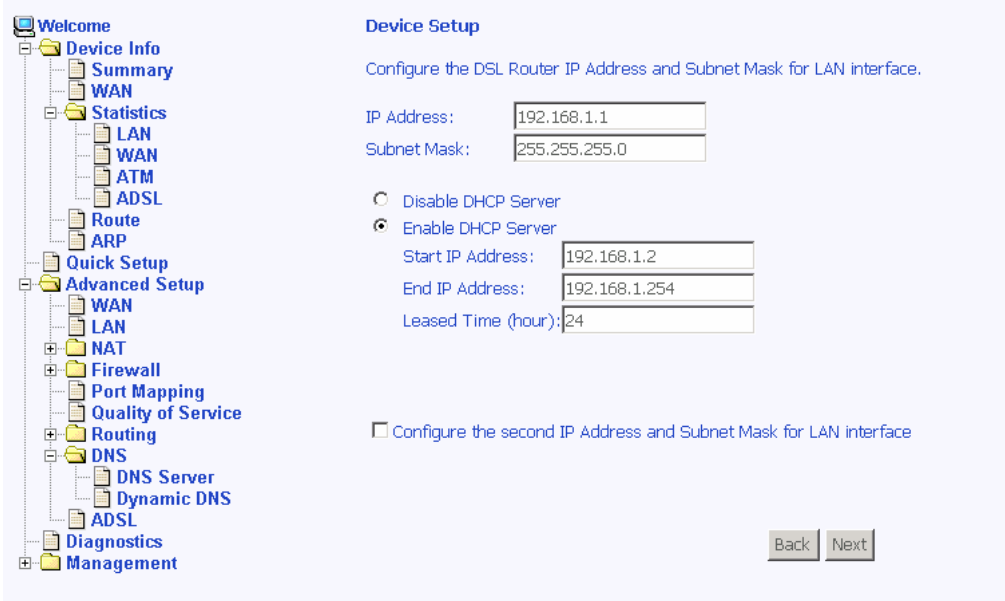

4-Port ADSL Router Lynx L-325

User Manual 20 Version 1.0 Document #: BD-AU0007-10

If you have a second IP address and subnet mask for the LAN interface, click on the checkbox to configure it. See below example below.

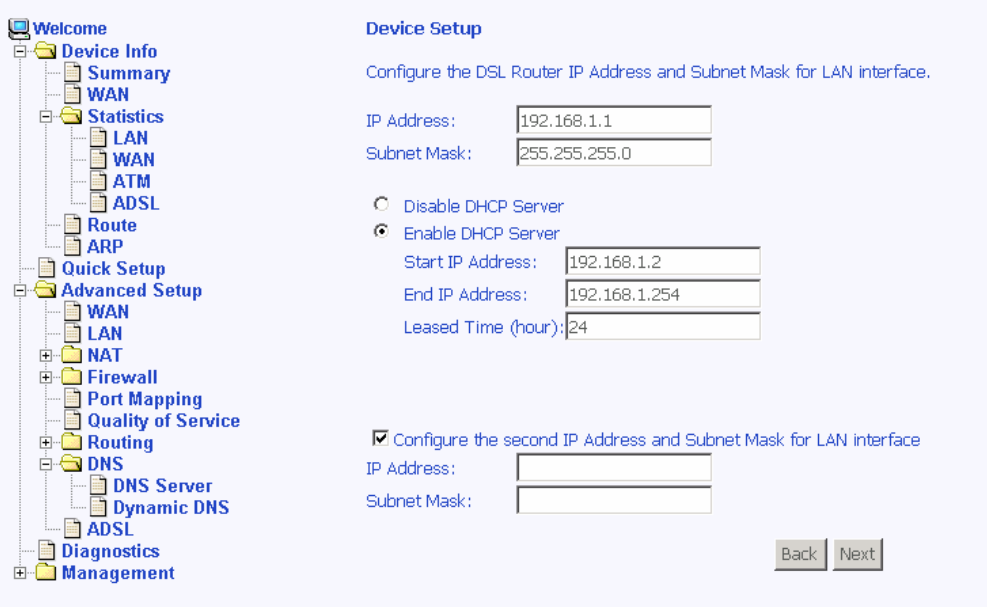

After all of the WAN configurations have been made, the WAN Setup Summary screen displays all WAN settings that you have made. Check that the settings are correct before clicking on the Save / Reboot button. Clicking on Save / Reboot will save your settings and restart your router.

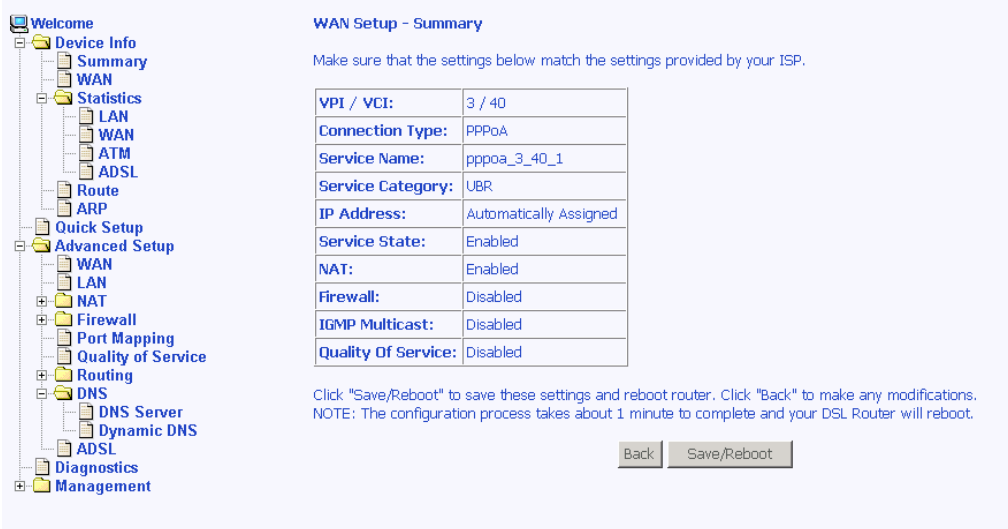

## Advanced Setup

This section of the setup is an advanced version of the quick setup. If you want to make specific configurations to your router such as firewall, port mapping, quality of service, DNS, etc., consider going through this advanced setup for a more comprehensive configuration.

#### **WAN**

Configure the WAN settings as provided by your ISP. This section is basically the same as the Quick Setup section for configuring a WAN connection.

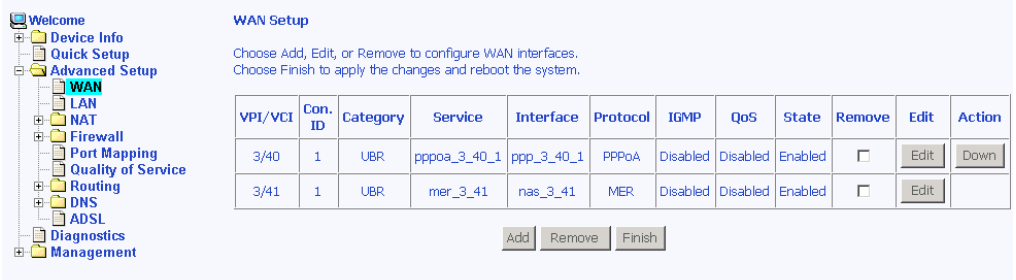

Click on the Add button if you want to add a new rule for the WAN interface. The following ATM PVC Configuration screen appears.

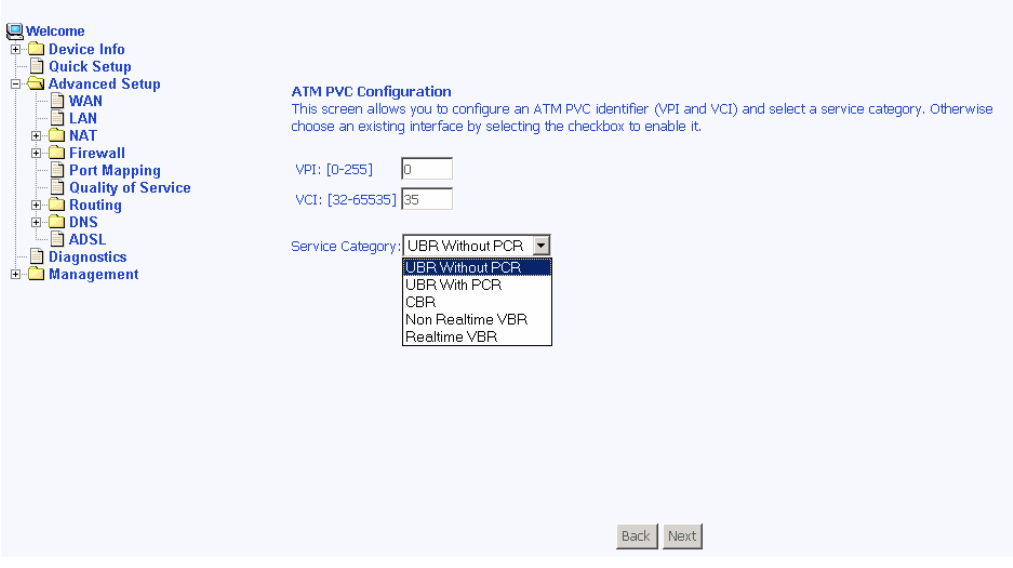

The ATM PVC Configuration screen allows you to configure an ATM PVC identifier (VPI and VCI) and select a service category.

Verify the following values with your ISP before you change them.

4-Port ADSL Router Lynx L-325 User Manual 22 Version 1.0 Document #: BD-AU0007-10

- VPI: Virtual Path Identifier. The valid range is 0 to 255.
- VCI: Virtual Channel Identifier. The valid range is 32 to 65535.
- Service Category: Five classes of traffic are listed
	- o UBR Without PCR (Unspecified Bit Rate without Peak Cell Rate)–UBR service is suitable for applications that can tolerate variable delays and some cell losses. Applications suitable for UBR service include text/data/image transfer, messaging, distribution, and retrieval and also for remote terminal applications such as telecommuting.
	- o UBR With PCR (Unspecified Bit Rate with Peak Cell Rate)--
	- o CBR *(Constant Bit Rate)*—used by applications that require a fixed data rate that is continuously available during the connection time. It is commonly used for uncompressed audio and video information such as videoconferencing, interactive audio (telephony), audio / video distribution (e.g. television, distance learning, and pay-per-view), and audio / video retrieval (e.g. video-on-demand and audio library).
	- o Non Realtime VBR (Non-Real-time Variable Bit Rate)—can be used for data transfers that have critical response-time requirements such as airline reservations, banking transactions, and process monitoring.
	- o Realtime VBR (Real-time Variable Bit Rate) used by time-sensitive applications such as real-time video. Rt-VBR service allows the network more flexibility than CBR.

Enabling QoS for a PVC improves performance for selected classes of applications. However, since QoS also consumes system resources, the number of PVCs is reduced. If you want to enable QoS service, click on the Enable Quality Of Service check box.

#### Connection Type

This screen shows the below types of network protocols and encapsulation modes—

- PPP over ATM (PPPoA)
- PPP over Ethernet (PPPoE)
- MAC Encapsulation Routing (MER)
- IP over ATM (IpoA)
- Bridging

Select the mode that your ISP has instructed you to use and click on Next. The example below is a *bridge connection type*.

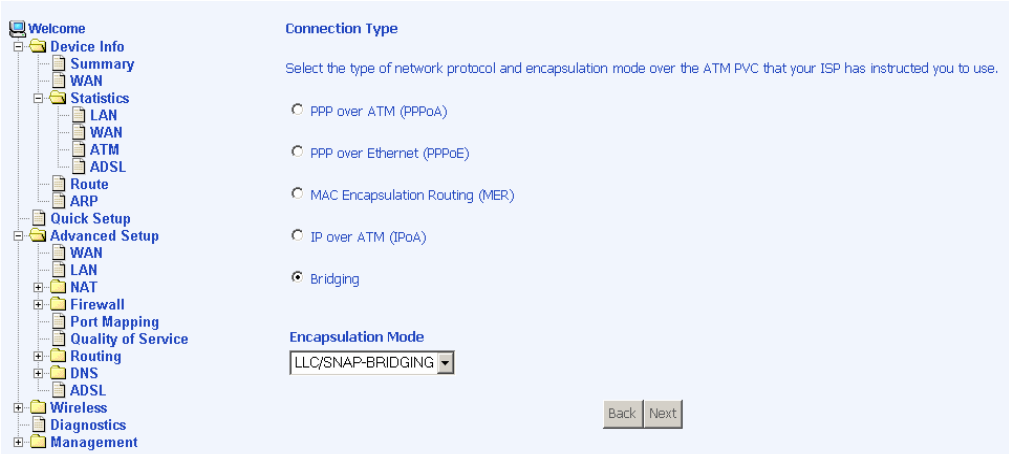

After you click on Next, the below screen appears allowing you to disable the bridge service if desired.

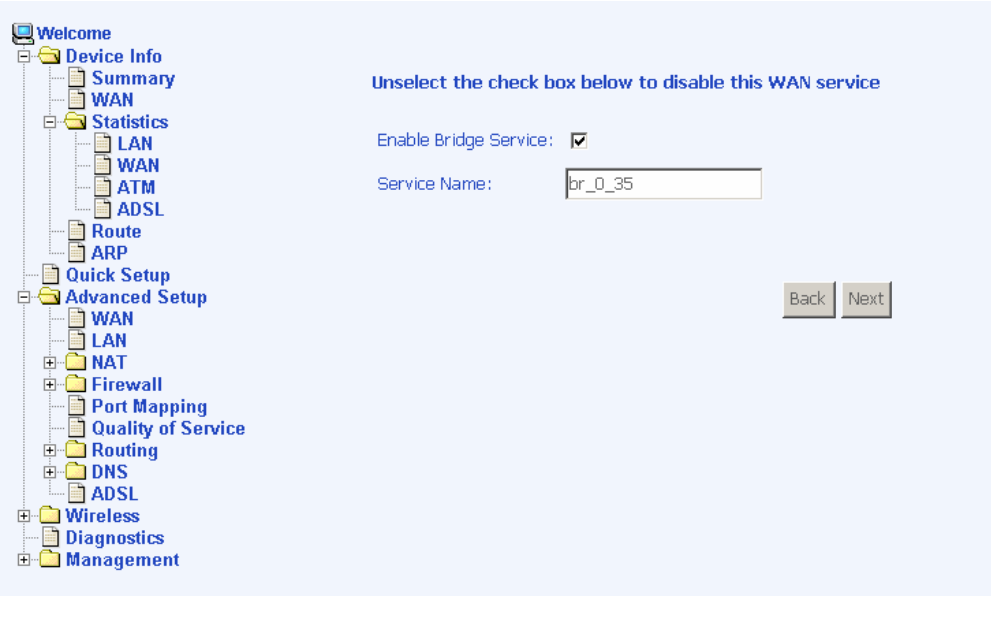

4-Port ADSL Router Lynx L-325

User Manual 24 Version 1.0 Document #: BD-AU0007-10

When the settings are complete, the next screen shows a WAN Setup – Summary screen displaying the WAN configurations made.

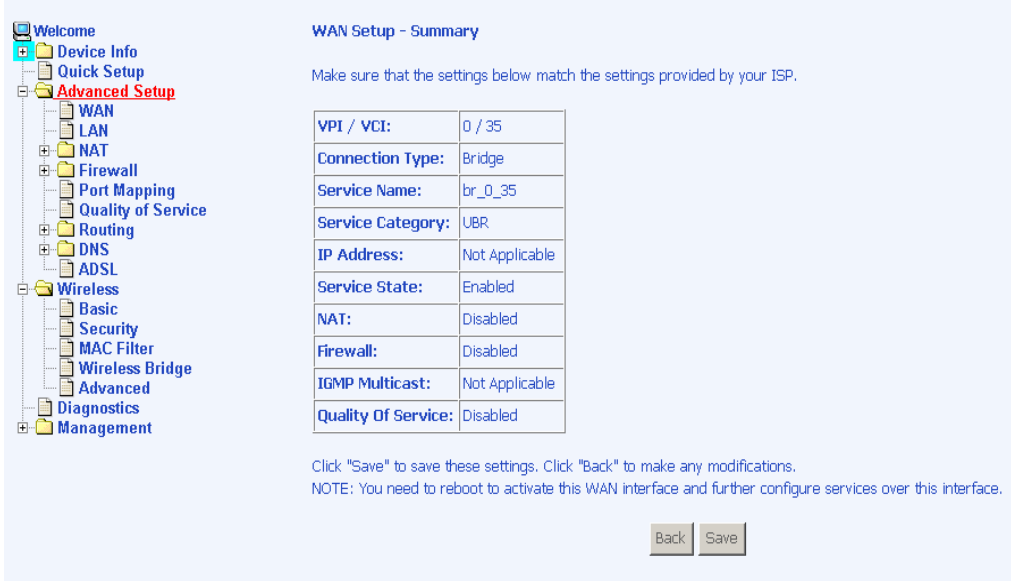

After the settings are saved, the below screen will follow, displaying the WAN settings that you made with the option to Add or Remove any of the connections that you have made. When satisfied with the settings click on the Finish button.

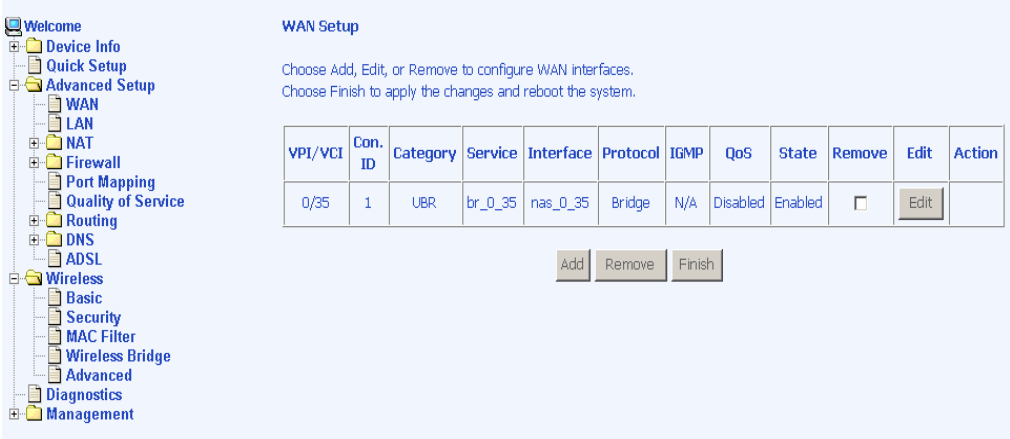

After selecting the Finish button, the below screen will appear. At this point, the router will reboot to save the changes made.

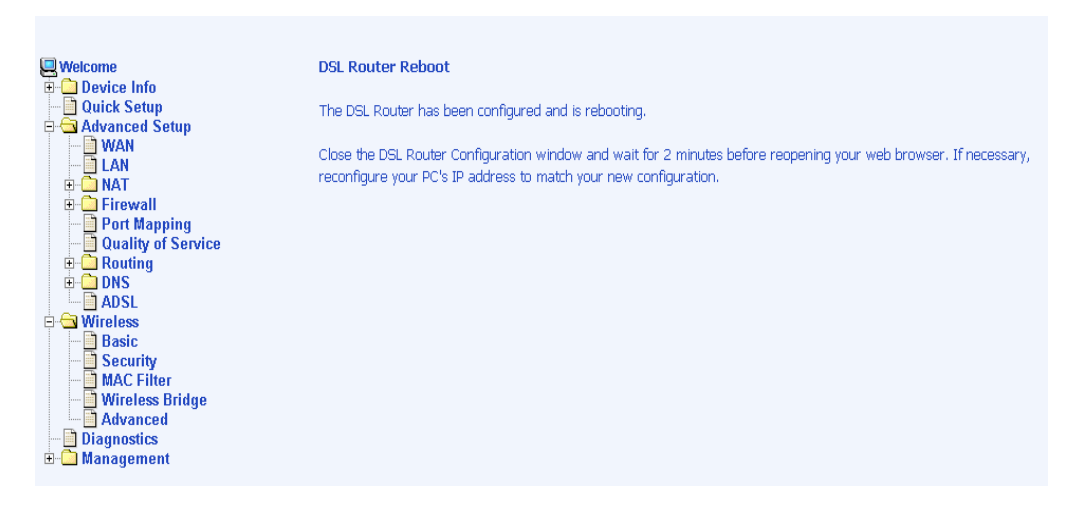

## LAN Local Area Network (LAN) Setup

You can configure the DSL Router IP address and Subnet Mask for the LAN interface to correspond to your LAN's IP Subnet. If you want the DHCP server to automatically assign IP addresses, then enable the DHCP server and enter the range of IP addresses that the DHCP server can assign to your computers. Disable the DHCP server if you would like to manually assign IP addresses. Click on Next to continue. The Save button only saves the LAN configuration data, but does not apply the configurations. Select the Save/Reboot button to save the LAN configuration data and reboot the router and apply the new configurations.

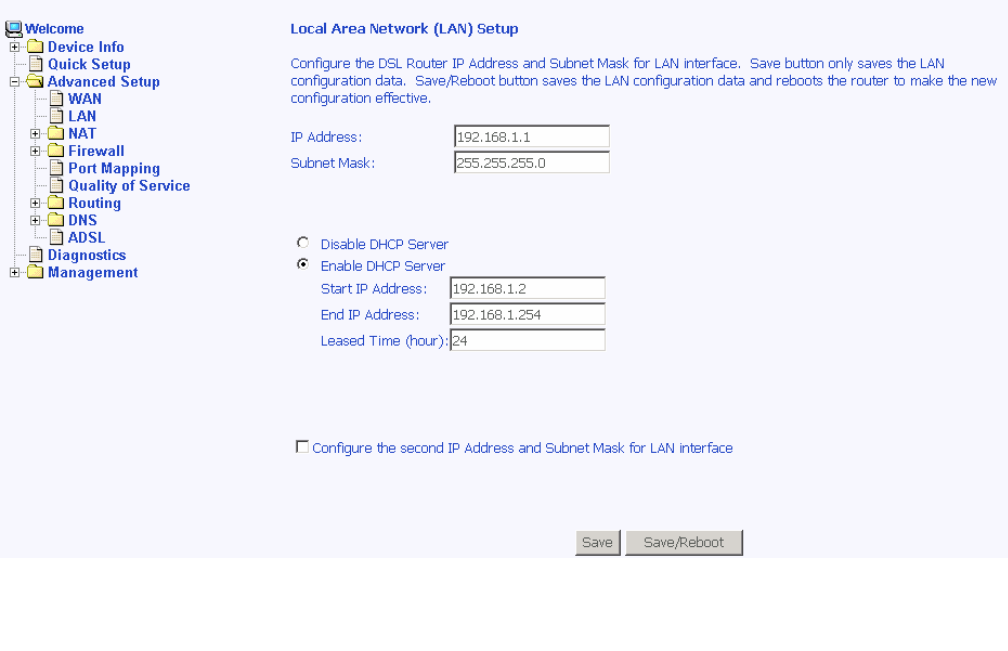

## **NAT**

If you enable NAT (Network Address Translation), you can configure the Virtual Server, Port Triggering, and DMZ Host.

#### Virtual Servers

A virtual server allows you to direct incoming traffic from the WAN side to a specific IP address on the LAN side. Click on the Add button to set up a virtual server.

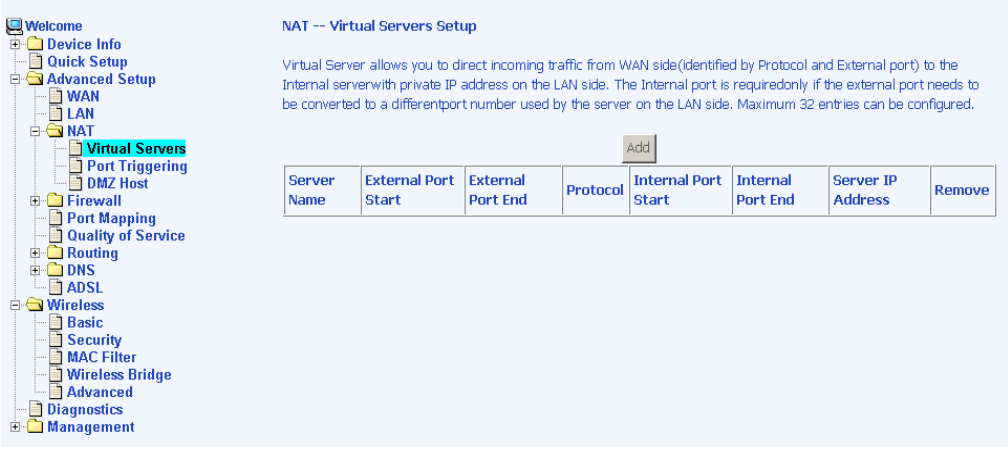

In the next screen, select the virtual server from the drop-down list and complete the server IP address, then click on the Save / Apply button.

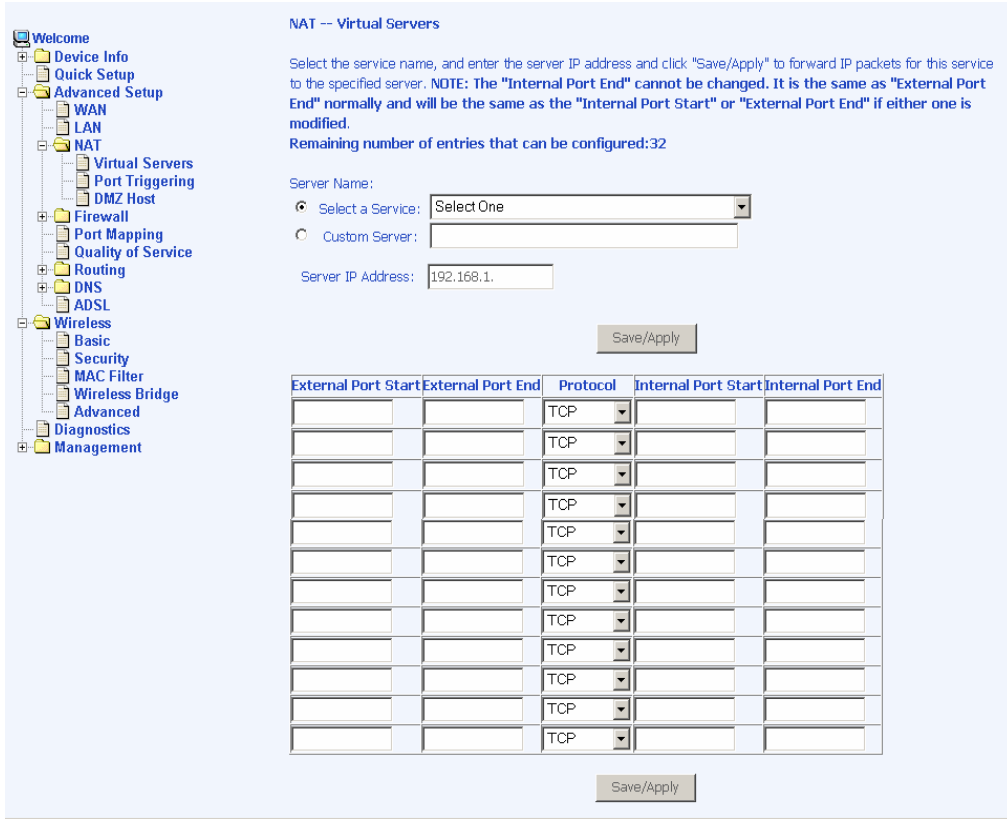

The following screen appears after you save your selection. To add additional virtual servers, click on the Add button. If you need to remove any of the server names, select the check box and click on the Remove button.

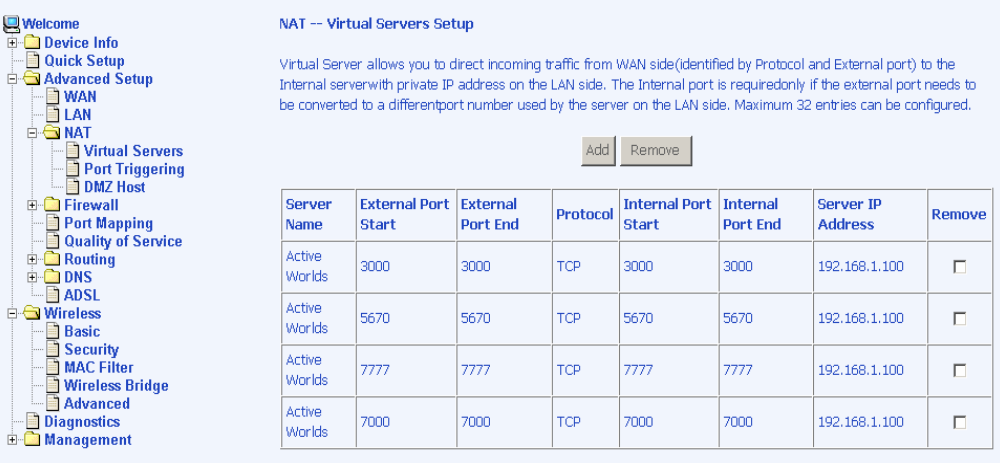

#### Port Triggering

Click on the Add button to add Port Triggering to your Internet application.

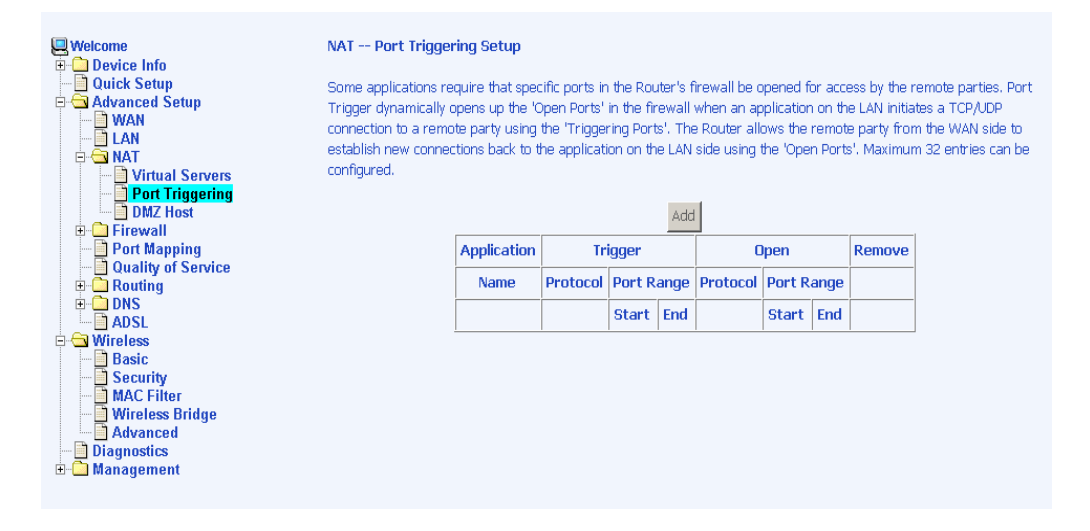

The below screen appears when you click on Add allowing you to select the application that you want to set the port settings for. After a selection has been made, click on the Save / Apply button.

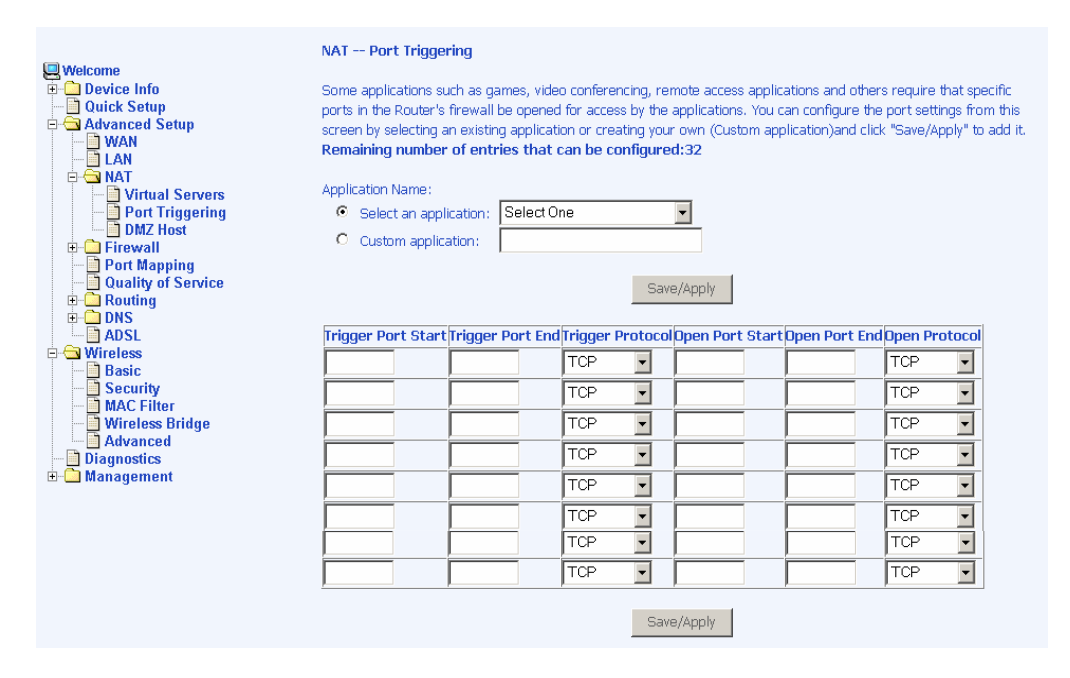

The below screen appears after you save your selections showing the name of the application that you have added a port triggering function. You will be able to add or remove selections made, by clicking on the Add and Remove buttons.

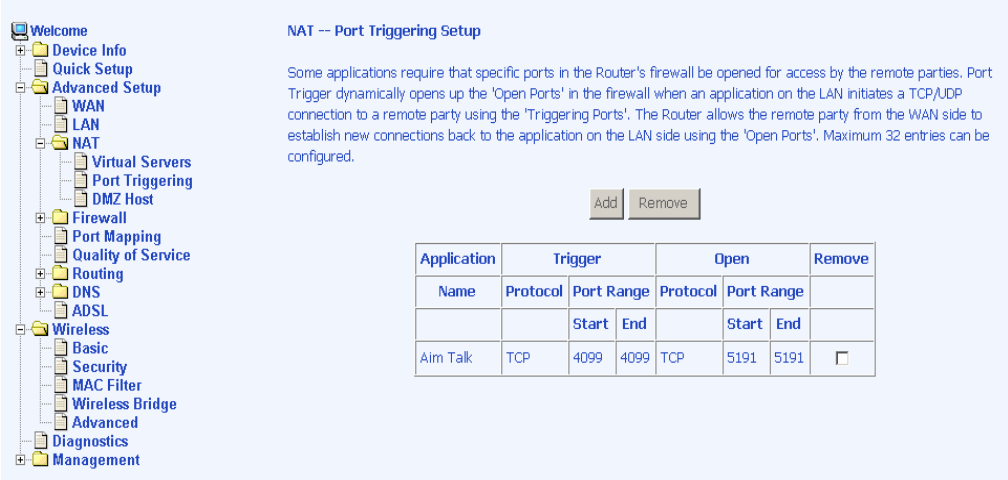

#### DMZ Host

You can define the IP address of the DMZ Host on this screen. Enter the IP address and click on Save / Apply.

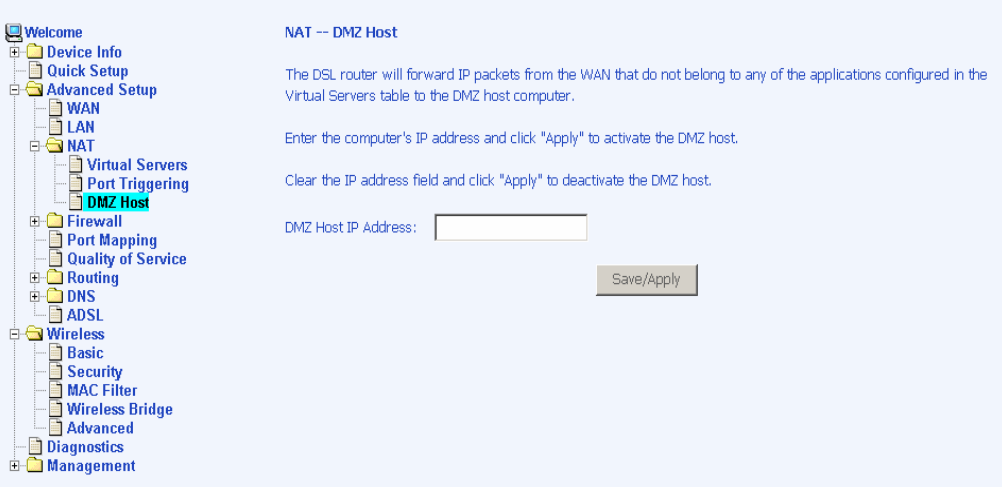

### **Firewall**

#### IP Filtering—Outgoing

The outgoing filter will block LAN traffic from entering the WAN side. Click on the Add button to create filters.

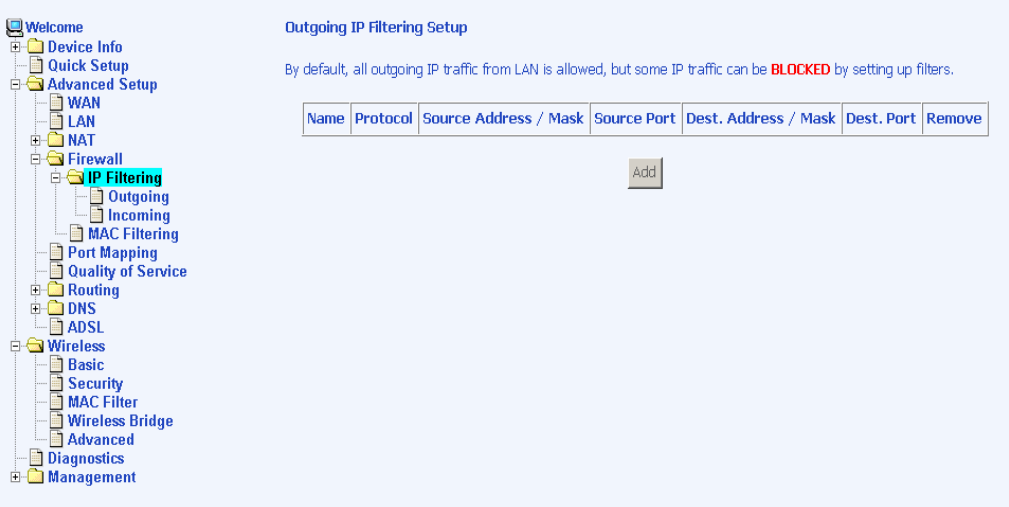

The below screen will appear when you click on Add. Input the filter name, source information (from the LAN side), and destination information (from the WAN side). Then click on Save / Apply.

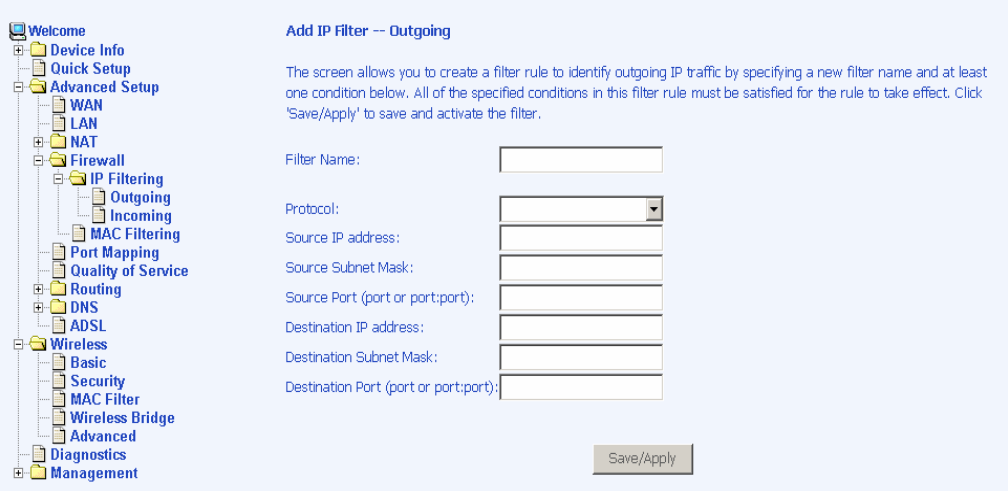

#### IP Filtering—Incoming

Incoming filter filters the WAN traffic to the LAN side. Click on the Add button to add incoming filter settings.

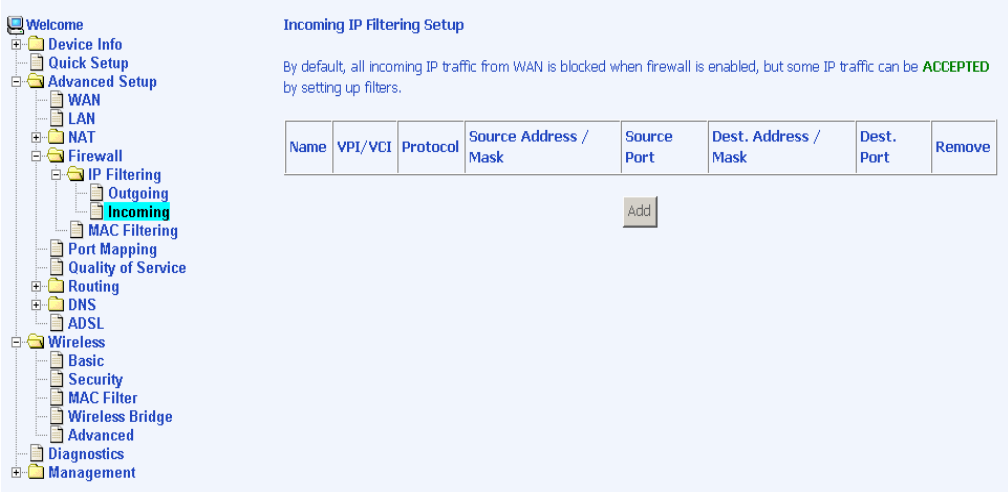

Enter a filter name, information about the source address (from the WAN side), and information about the destination address (to the LAN side). Select the protocol and WAN interface, and then click on Save/Apply to add the setting.

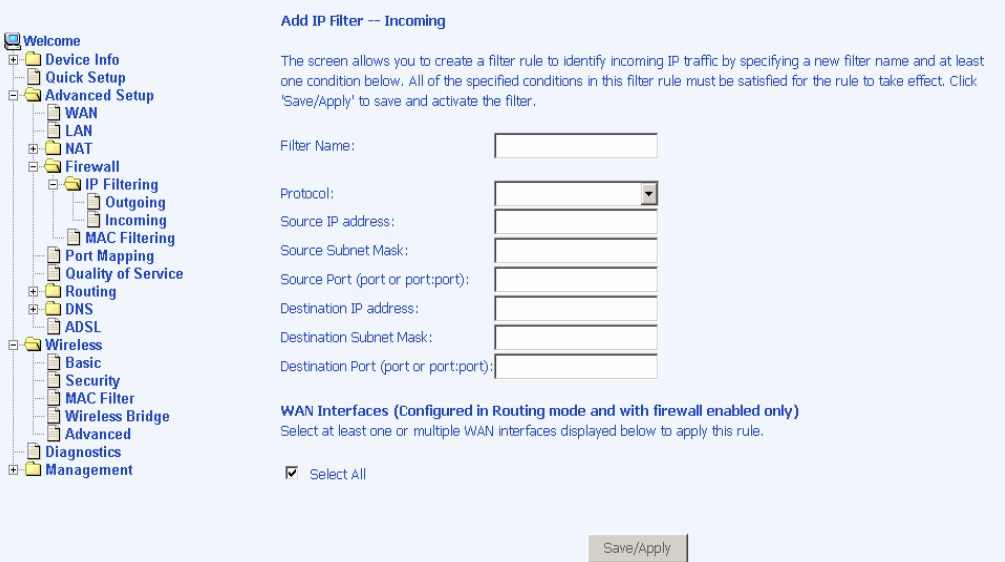

#### MAC Filtering

MAC filtering can forward or block traffic by MAC address. You can change the policy or add settings to the MAC filtering table using the MAC Filtering Setup screen.

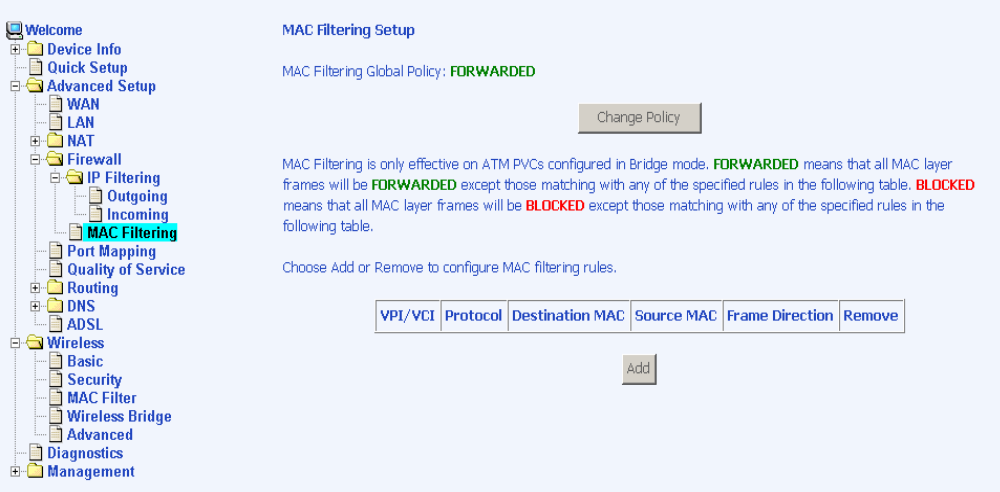

If you click on Change Policy, a confirmation dialog appears, allowing you to verify your change.

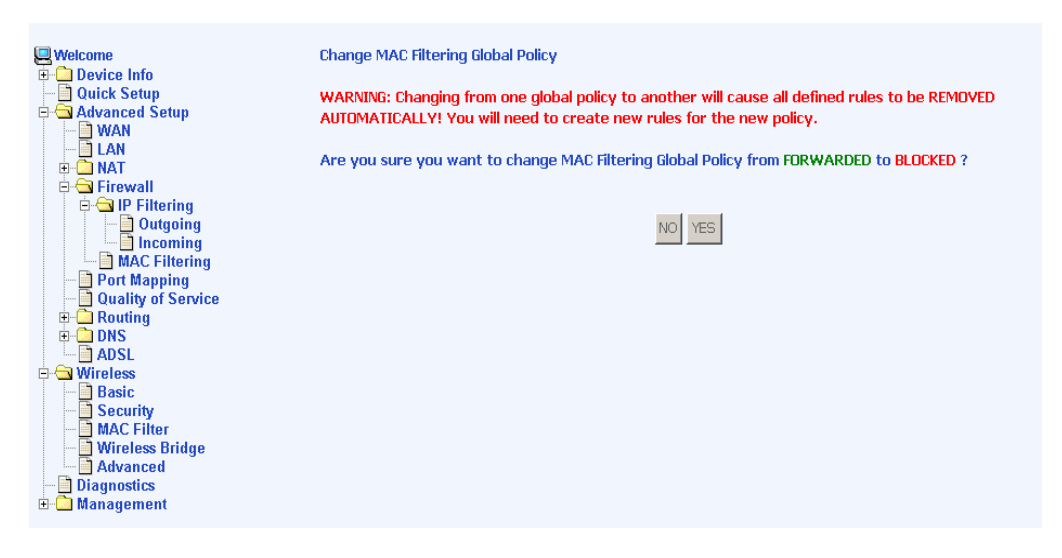

If you want to add a setting to the MAC filtering table, enter the Source and Destination MAC address, and select protocol type, frame direction, and WAN interface. Then click on Save / Apply to save it.

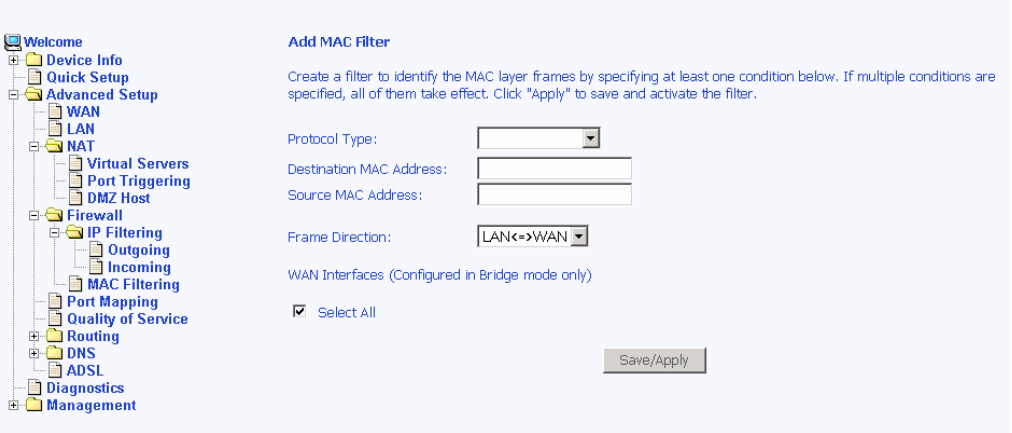

After you save the settings, a screen showing the settings will appear. On this screen you will be able to view and delete MAC filtering rules.

### Port Mapping

Port mapping is a feature that allows you to open ports to allow certain Internet applications on the WAN side to pass through the firewall and enter your LAN. To use this feature, mapping groups need to be created. To do this, follow the below instructions—

1. Click on the Add button as displayed below.

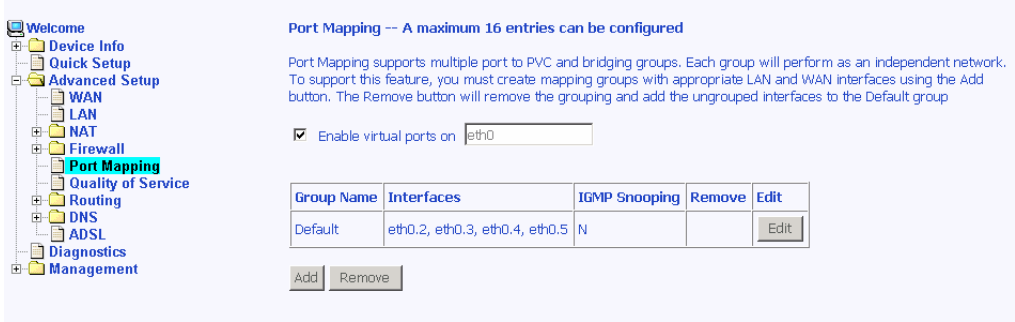

2. If you need to edit an entry, then click on the Edit button.

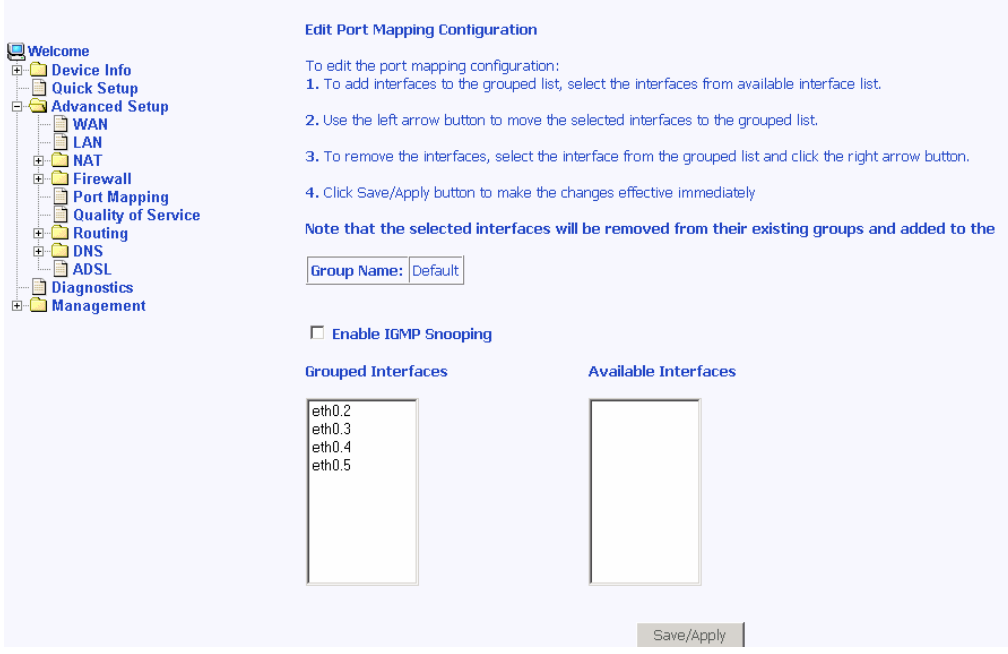

After clicking the Add button, the below configuration screen appears, allowing you enter the groups and the interfaces they are associated with.

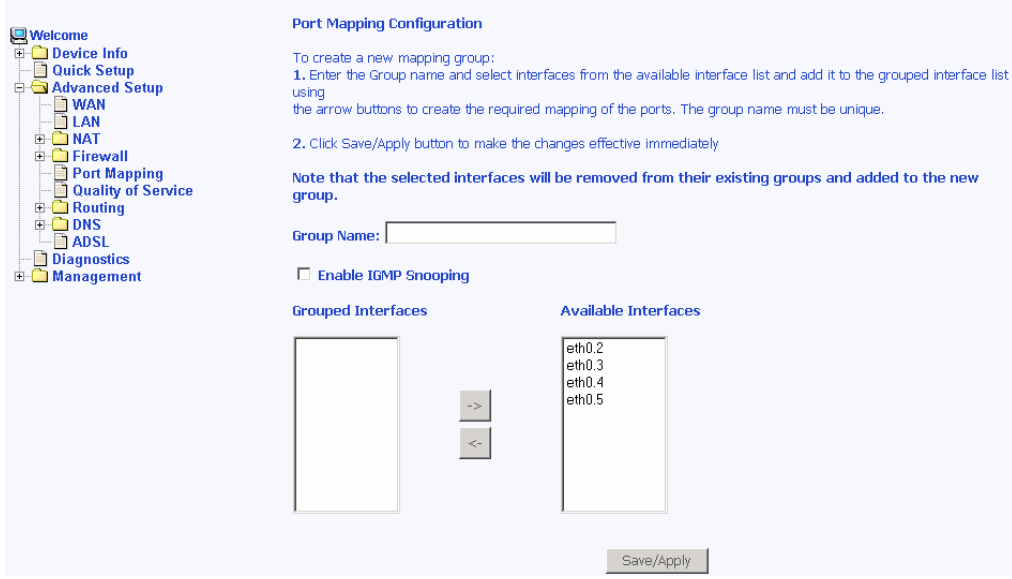

4-Port ADSL Router Lynx L-325

User Manual 35 Version 1.0 Document #: BD-AU0007-10

## Quality of Service

You can configure the Quality of Service to apply different priorities to traffic on the router. Click on Add to view the Add Network Traffic Class Rule screen.

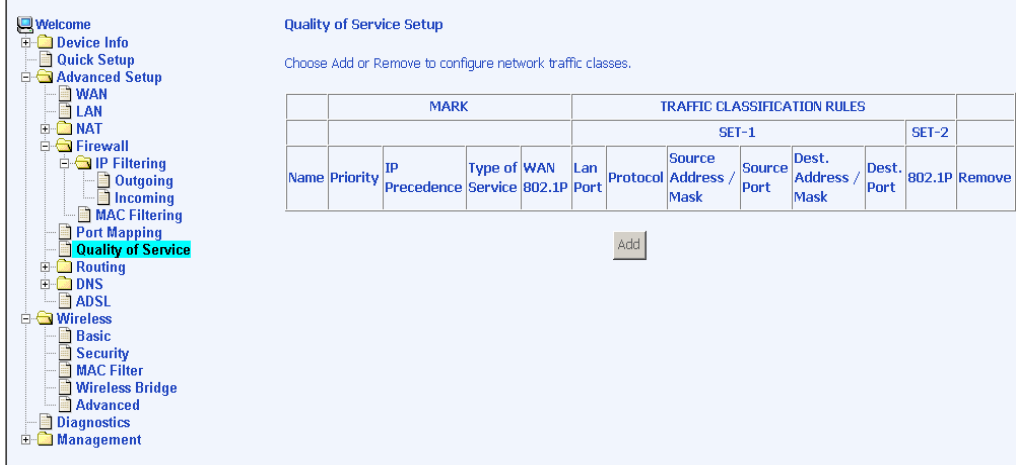

This screen allows you to add a network traffic class rule. Procedures for this setup are as follows—

- 1. Give a name to this traffic class.
- 2. Assign a priority level—low, medium, and high—to this traffic class.
- 3. Select an IP precedence from the range of 0-7.
- 4. Enter an IP Type of Service from the following selections—
	- Normal Service
	- Minimize Cost
	- Maximize Reliability
	- Maximize Throughput
	- Minimize Delay
- 5. Last, enter the traffic conditions for the class such as the protocol (TCP / UDP, TCP, UDP, or ICMP) to be used. Click Save / Apply to save the settings.

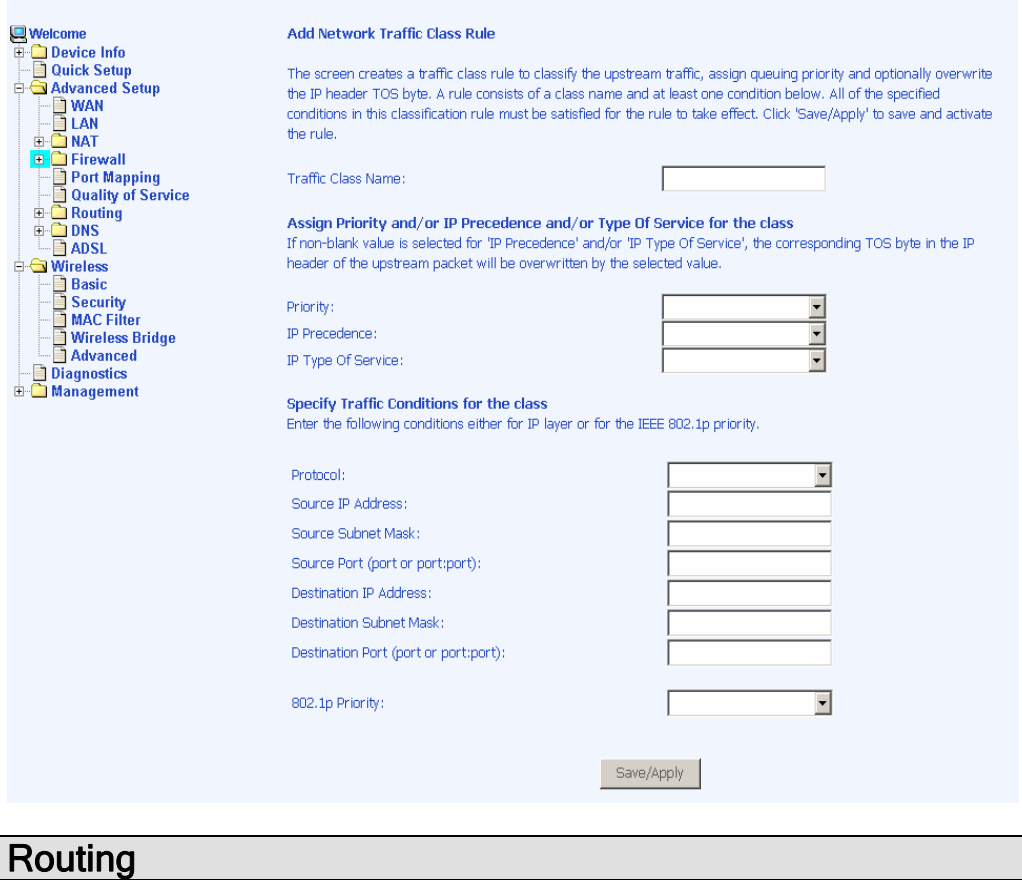

## Default Gateway

You can enable automatic assigned default gateway on the Routing – Default Gateway screen. As default, the box is checked for automatic assigned default gateway to be enabled. Click the Save / Apply button to enable or disable this feature.

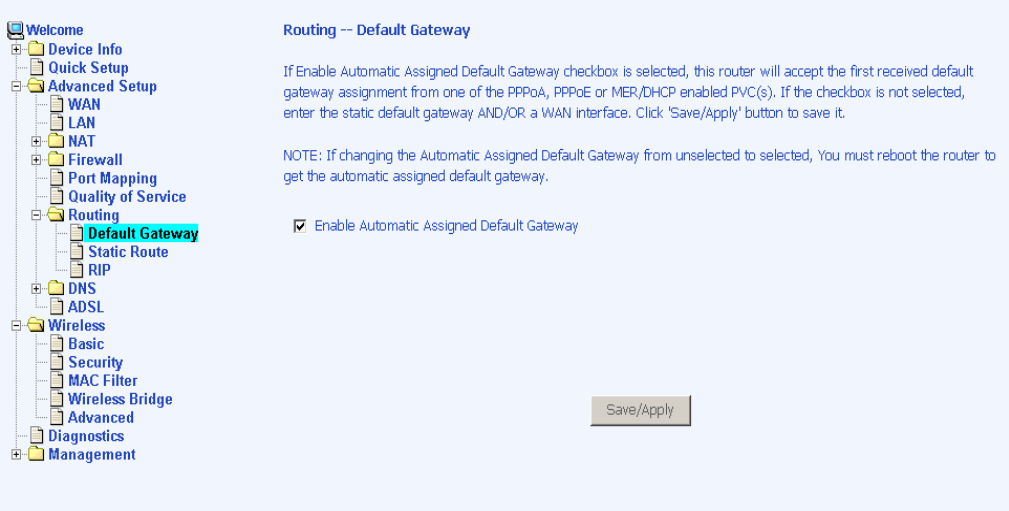

4-Port ADSL Router Lynx L-325

User Manual 27 Version 1.0 Document #: BD-AU0007-10

If you do not want to enable Automatic Assigned Default Gateway, then uncheck the box as seen below. You will be given the choice to use the default gateway IP address. If you decide to change the automatic assigned default gateway address, you must reboot the router to be assigned a new default gateway IP address. Also, select the WAN interface that you will be using. Click on Save / Apply to save the settings.

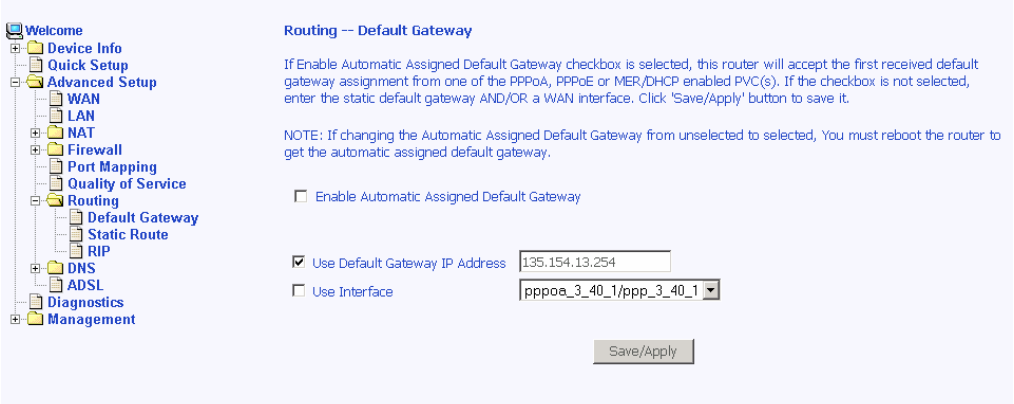

#### Static Route

Use the Routing – Static Route screen to add a static route to the routing table.

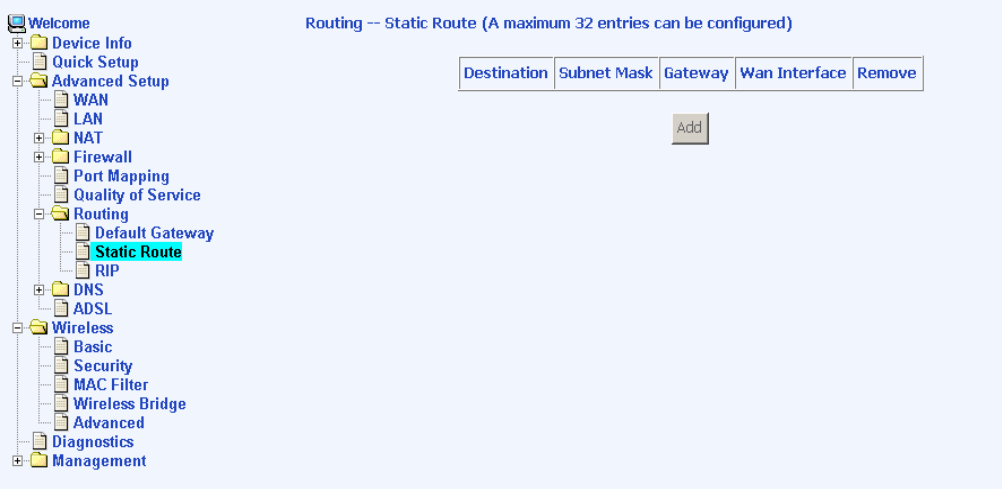

Enter the route information and click on Save/Apply to make it active. No reboot is required.

4-Port ADSL Router Lynx L-325 User Manual 38 Version 1.0

Document #: BD-AU0007-10

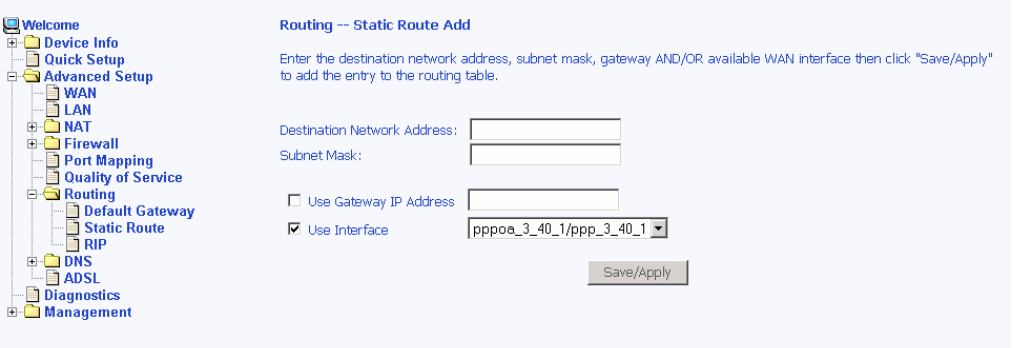

#### RIP

If RIP is enabled, the router operation can be configured as active or passive.

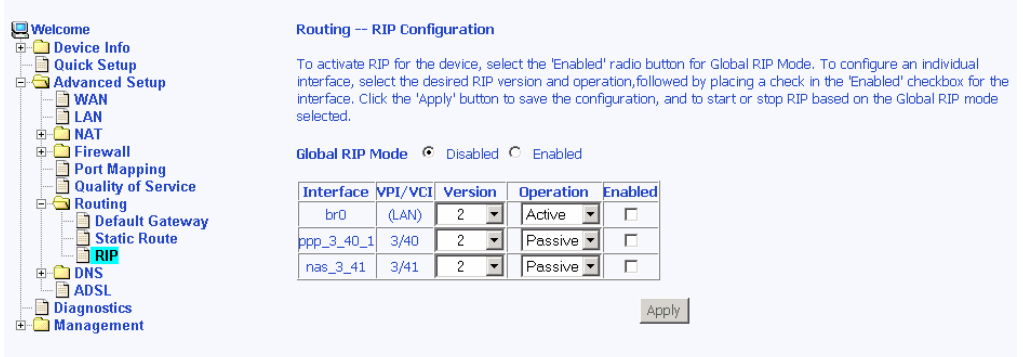

## **DNS**

#### DNS Server

Use the DNS Server screen to request automatic assignment of a DNS or to specify a primary and secondary DNS.

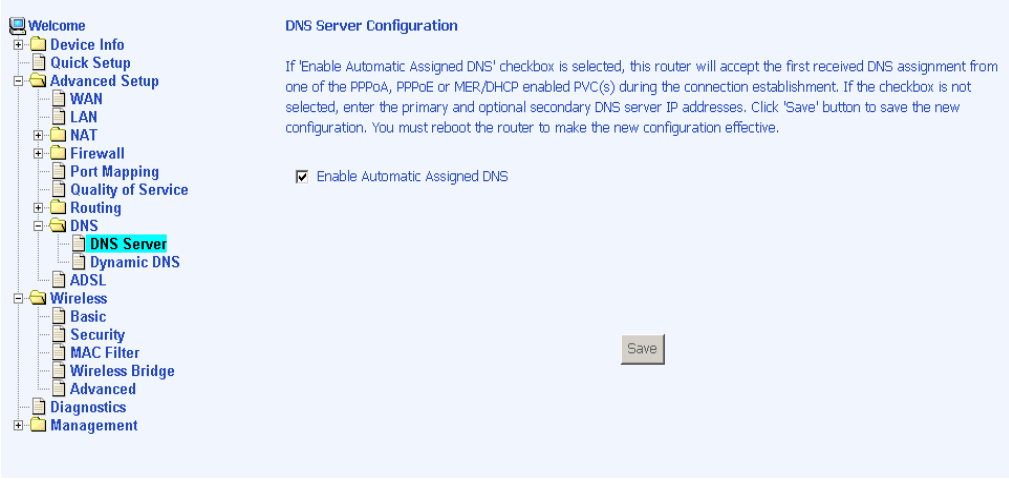

4-Port ADSL Router Lynx L-325

User Manual 39 Version 1.0 Document #: BD-AU0007-10

If you uncheck the Enable Automatic Assigned DNS checkbox, then there will be two additional fields—primary and secondary DNS server—to enter as seen below.

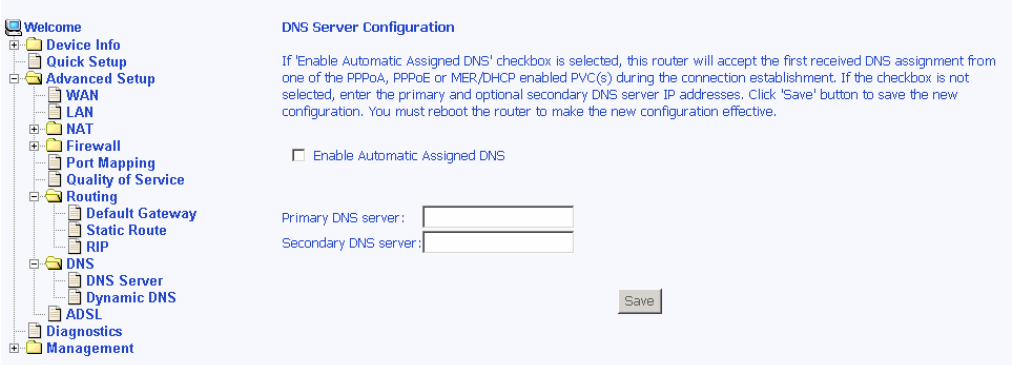

#### Dynamic DNS

Dynamic DNS is a service for allowing an Internet domain name to be assigned to a varying IP address. This makes it possible for other sites on the Internet to establish connections to your without needing to track the IP address themselves. Click on **Add** to set up a dynamic DNS configuration.

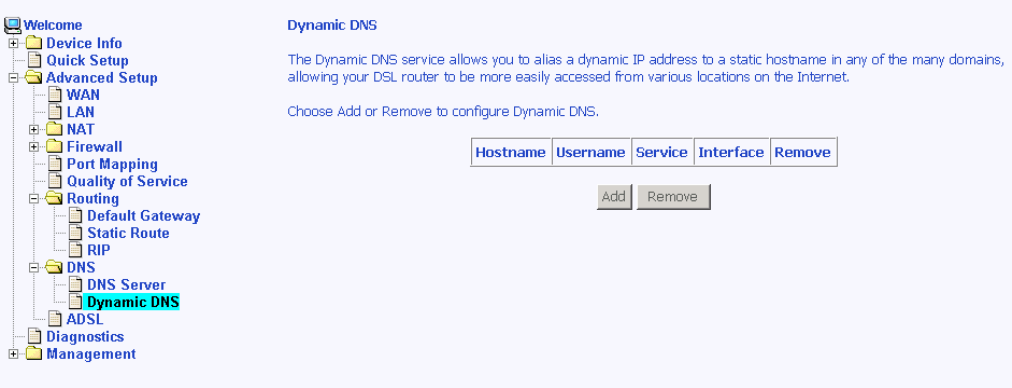

This screen allows you to add a dynamic DNS address from DynDNS.org or TZO. Enter the hostname and the interface that you are using. Also enter the username and password assigned by the DNS service. Click on Save / Apply to save these configurations.

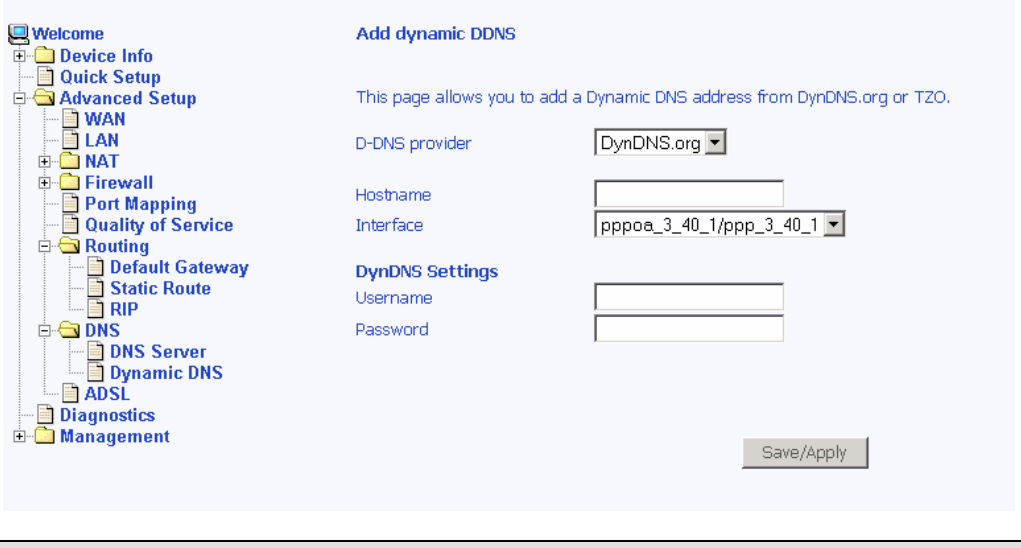

## ADSL

The DSL settings page contains three sections—modulation, phone line, and capability—that should be specified by your ISP. Consult with your ISP to select the correct settings for each. Then click on Save / Apply if you are finished or click on Advanced Settings if you want to configure more advanced settings.

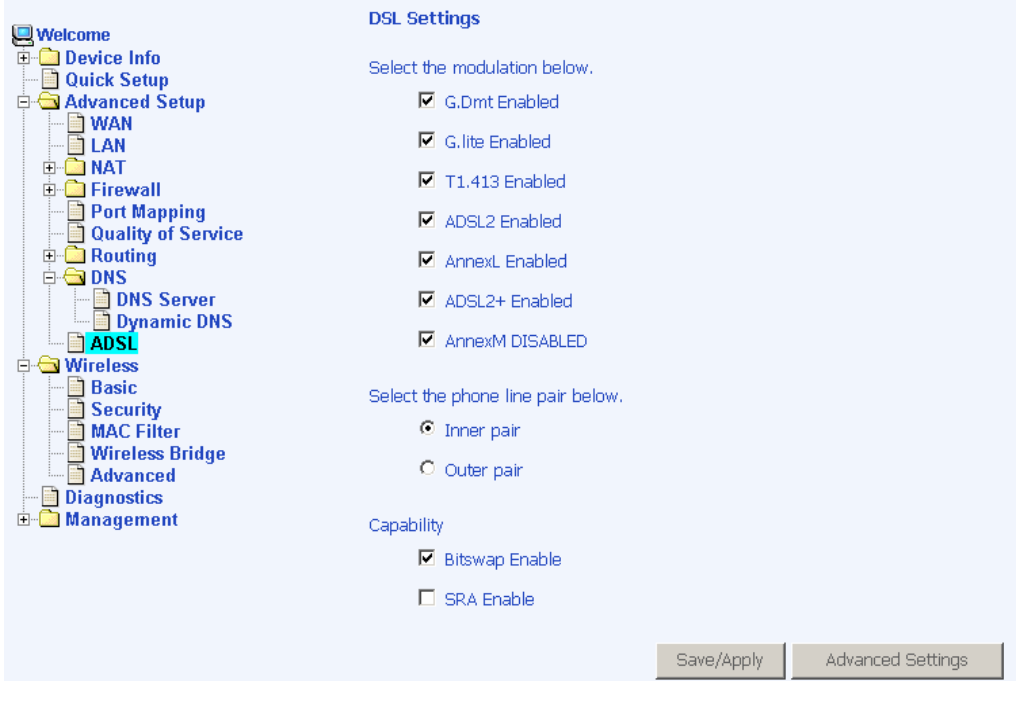

4-Port ADSL Router Lynx L-325

User Manual 2008 2009 2012 2022 2023 Version 1.0 Document #: BD-AU0007-10

#### DSL Advanced Settings

The test mode can be selected from the DSL Advanced Settings page. Test modes include—normal, reverb, medley, no retrain, and L3. After you make your selections of the test mode, click on Apply to save these settings first before you go to Tone Selection.

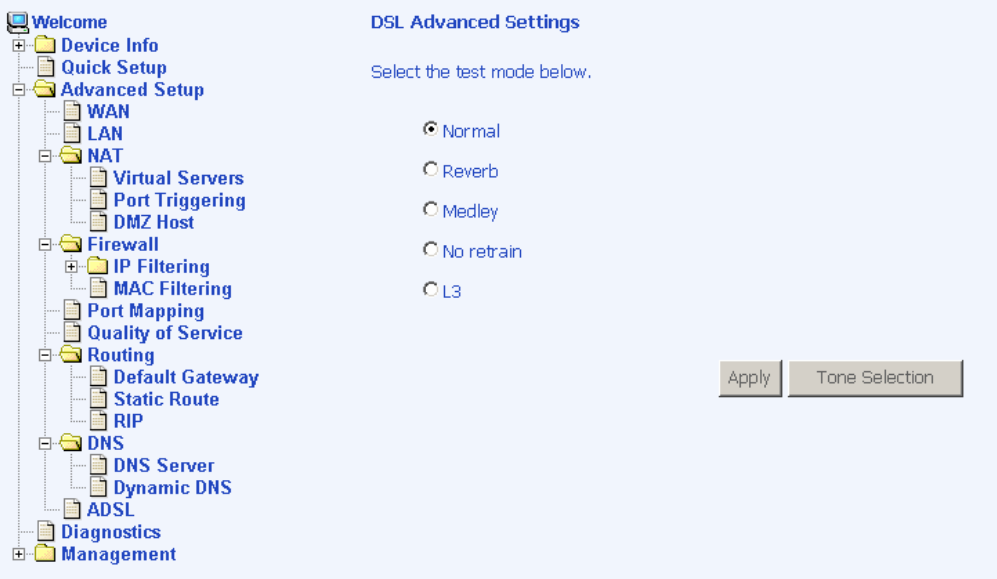

Document #: BD-AU0007-10

Version 1.0

#### Tone Settings

The frequency band of ADSL is split up into 256 separate tones, each spaced 4.3125 kHz apart. With each tone carrying separate data, the technique operates as if 256 separate modems were running in parallel. The tone range is from 0 to 31 for upstream and from 32 to 255 for downstream. Do not change these settings unless so directed by your ISP.

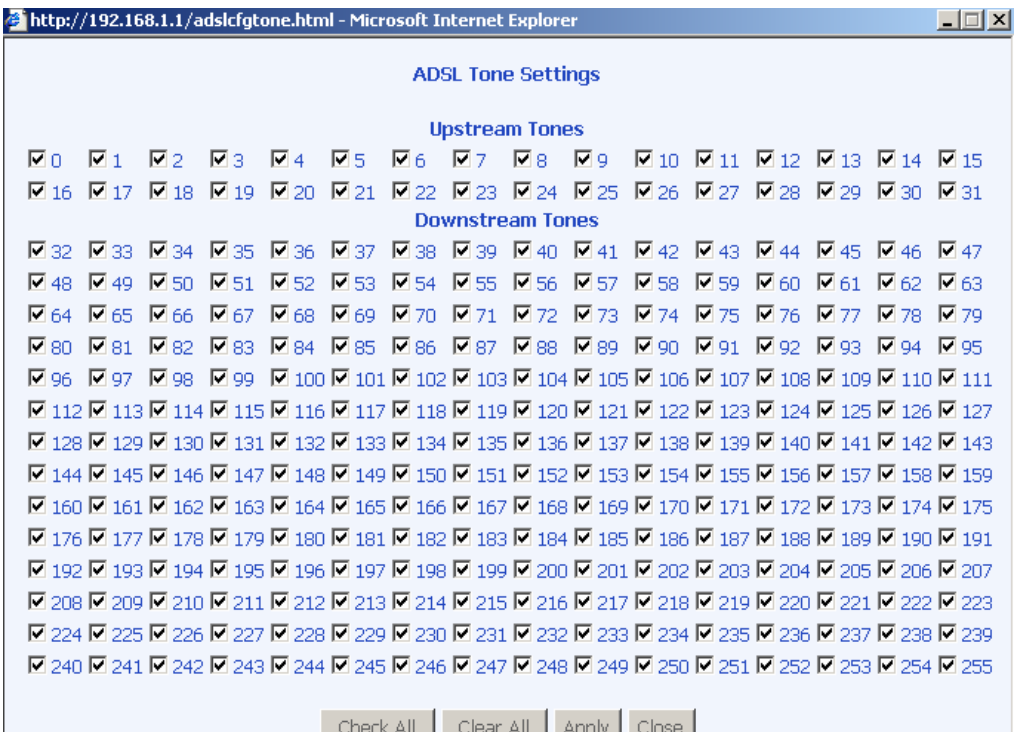

## **Diagnostics**

The diagnostics screen allows you to run diagnostic tests to check your DSL connection. The results will show test results of three connections—

- Connection to your local network
- Connection to your DSL service provider
- Connection to your Internet service provider

There are two buttons at the bottom of the page—Test and Test with OAM F4—which will allow you to retest if necessary.

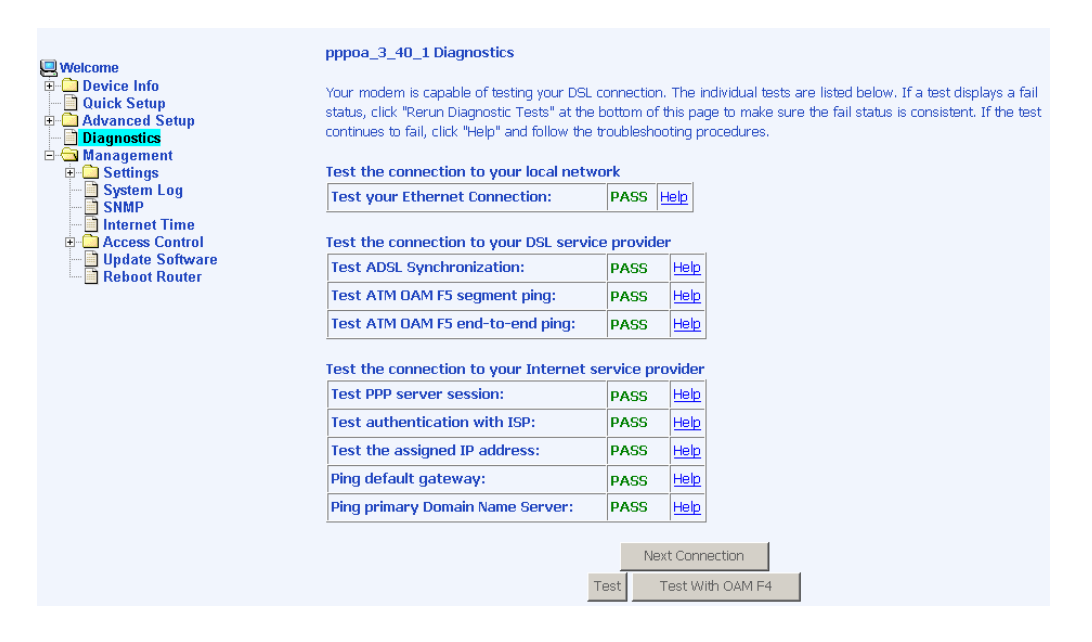

## **Management**

The Management section gives you access to certain setups for the purpose of maintaining the system, including backing up the configurations, viewing system log, maintaining access control, updating software, etc.

#### Settings

#### Backup Settings

To save a copy of the configurations that you have made on your router, click on the Backup Settings button.

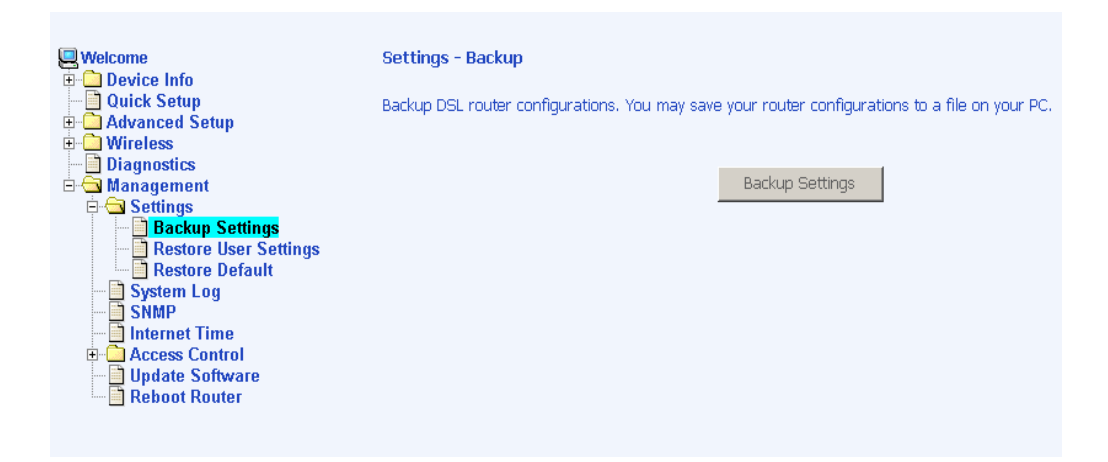

The below pop-up screen will appear with a prompt to open or save the file to your computer.

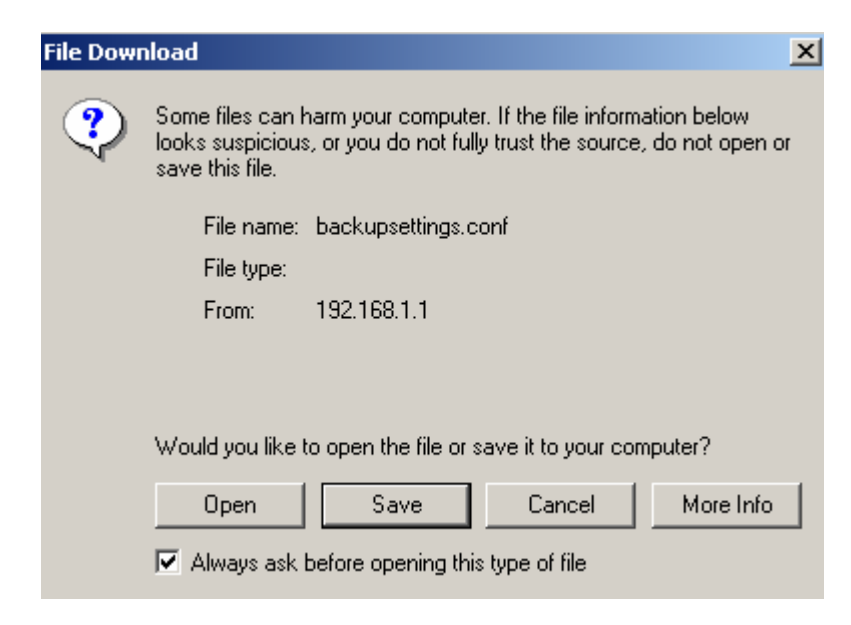

#### Restore User Settings

To restore saved settings, select Management→ Settings→ Restore User Settings.

Select the backup file you want to restore and click on Update Settings.

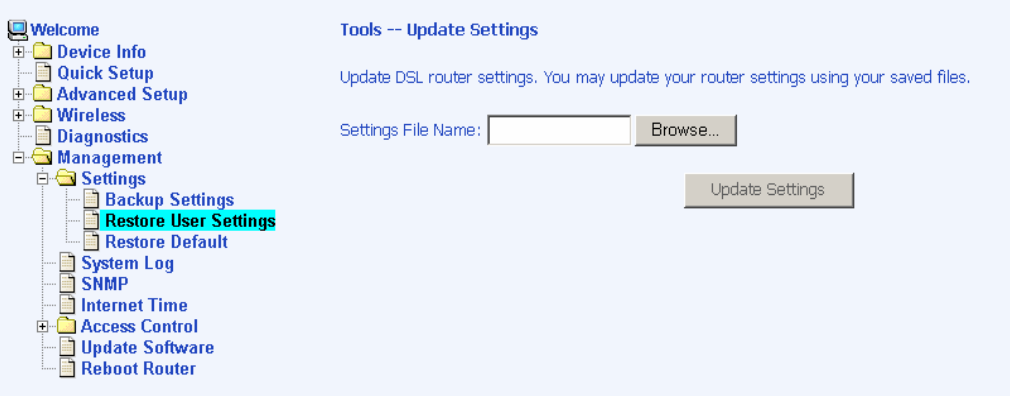

The router will restore settings and reboot to activate the restored settings.

#### Restore Default

Restore Default will delete all current settings and restore the router to factory default settings. To restore the router to factory default settings, select Management→Settings→Restore Default. Click on the Restore Default Settings button.

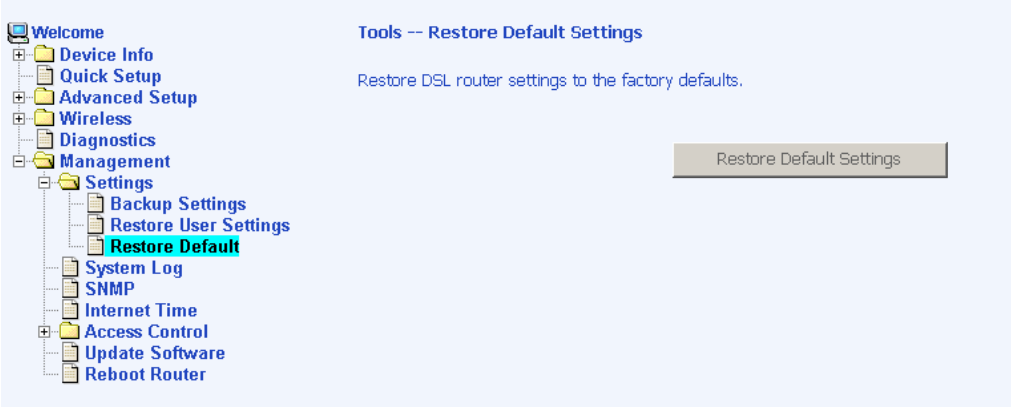

Click on OK when the pop-up window appears confirming that you want to restore factory default settings to your router.

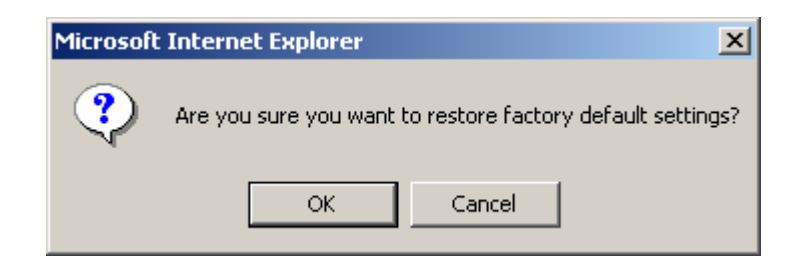

The router will restore the default settings and reboot.

## System Log

The System Log dialog allows you to view the System Log and configure the System Log options. To view the System Log click on the View System Log button to check the log file.

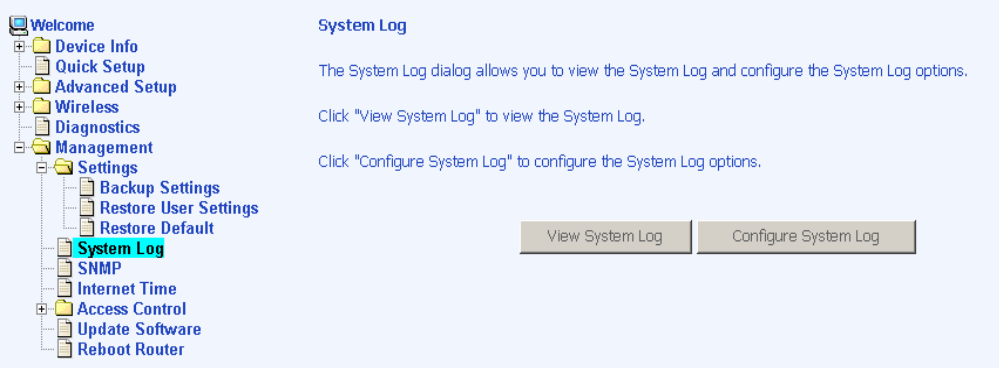

## Below is a view of the System Log.

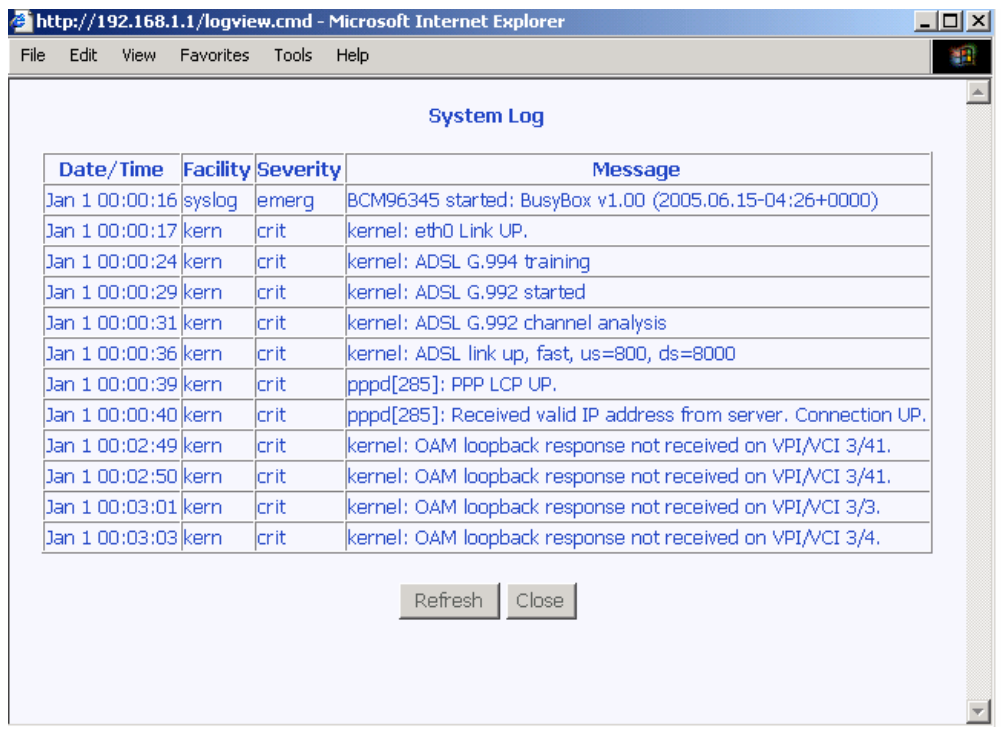

#### Configure System Log

If the log is enabled, the system will log selected events: Emergency, Alert, Critical, Error, Warning, Notice, Informational, and Debugging. All events above or equal to the selected log level will be logged and displayed.

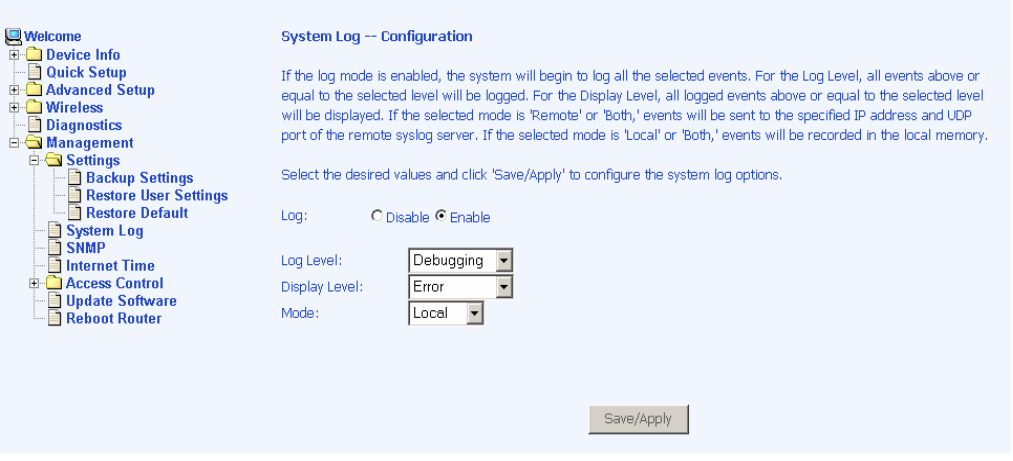

If the selected mode is "Remote" or "Both", events will be sent to the specified IP address and UDP port of a remote system log server. If the selected mode is "Local" or "Both", events will be recorded in the local memory. Select the desired values and click on the "Save/Apply" button to configure the system log options.

### **SNMP**

SNMP is Simple Network Management Protocol that provides a means to monitor status and performance as well as set configuration parameters. It enables a management station to configure, monitor and receive trap messages from network devices.

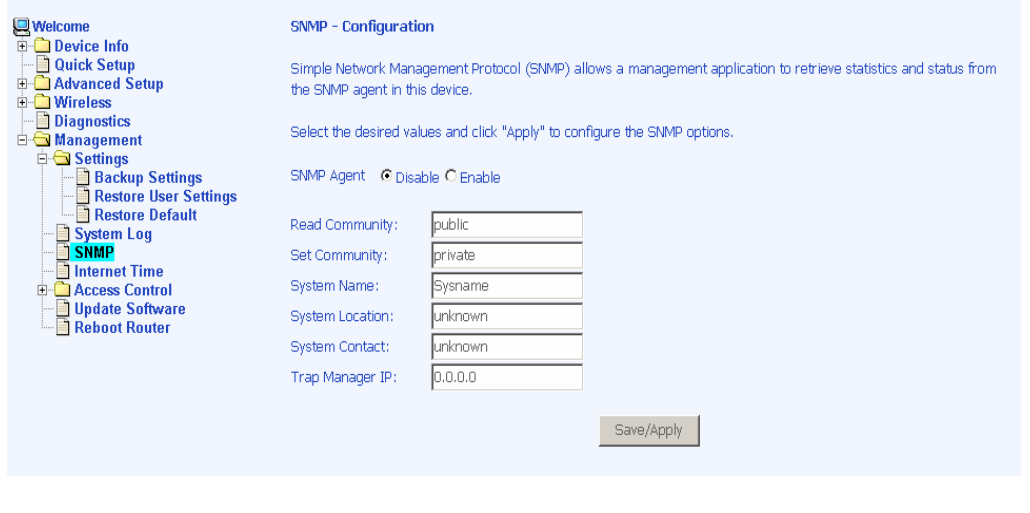

### Internet Times

The Time Settings page allows you to automatically synchronize your time with a timeserver on the Internet.

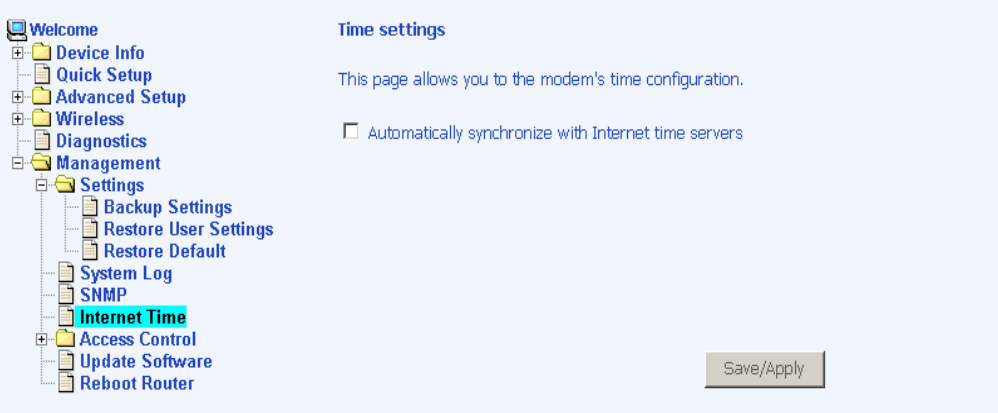

If you choose to automatically synchronize with Internet time servers, then click on the box and the below fields appear. Select from the list of NTP (Network Time Protocol) time servers. Then select the time zone that you are in and click on Save / Apply to save and complete your time settings.

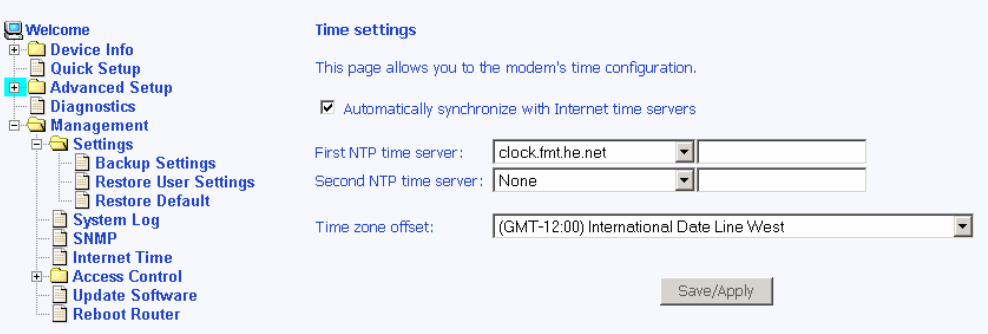

### Access Control

You can enable or disable some services of your router by LAN or WAN. If no WAN connection is defined, only the LAN side can be configured.

#### Services

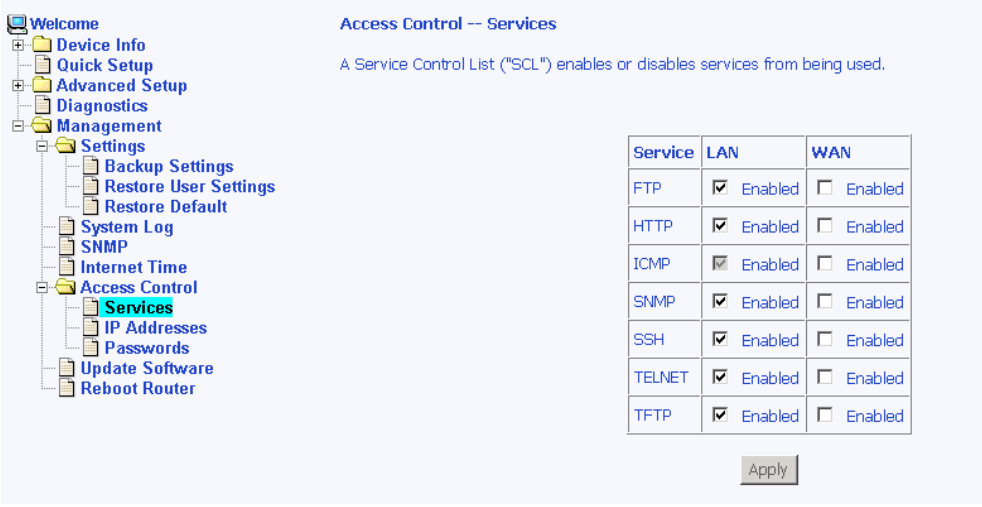

#### IP Addresses

Web access to the router can be limited when Access Control Mode is enabled. The IP addresses of allowed hosts can be added using Access Control→IP Address.

Add the IP address to the IP address list by clicking on the Add button, then select "Enabled" to enable Access Control Mode.

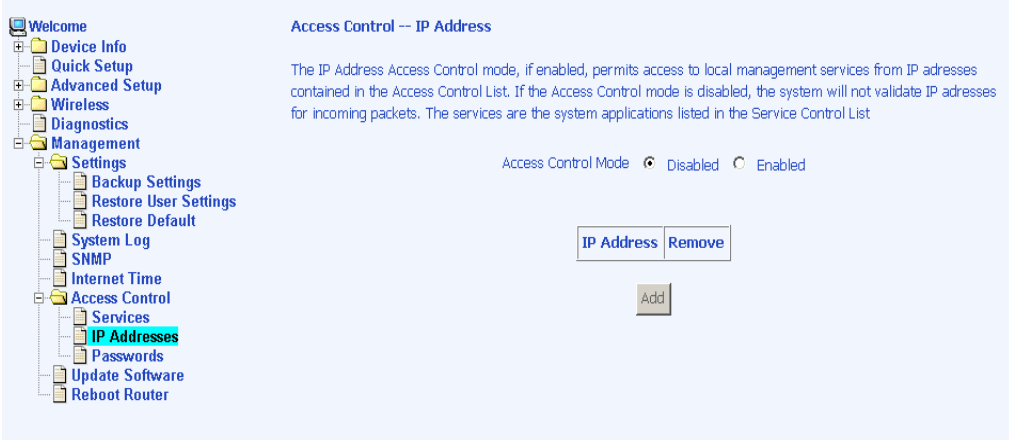

To assign the IP address of the management station that is permitted to access the local management services, enter the IP address in the box and click on the Save / Apply button.

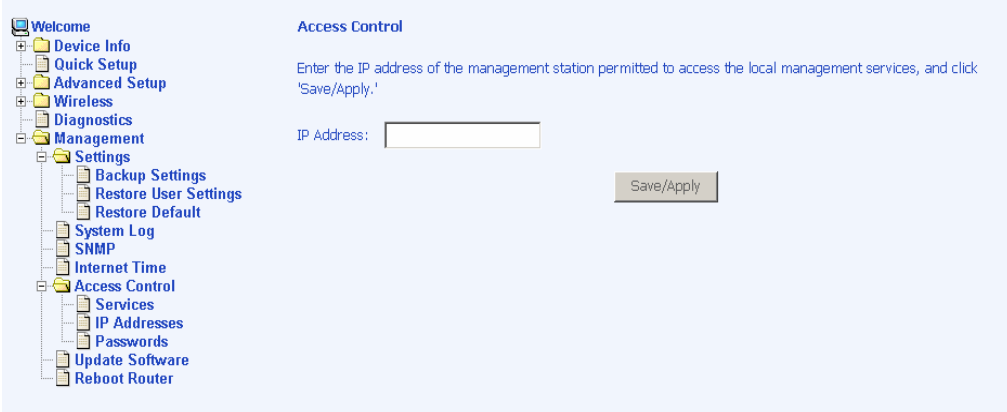

#### Passwords

Access the Passwords screen under the Access Control section to change a password. Select an account and enter the current password and the new password and then click on the Save / Apply button.

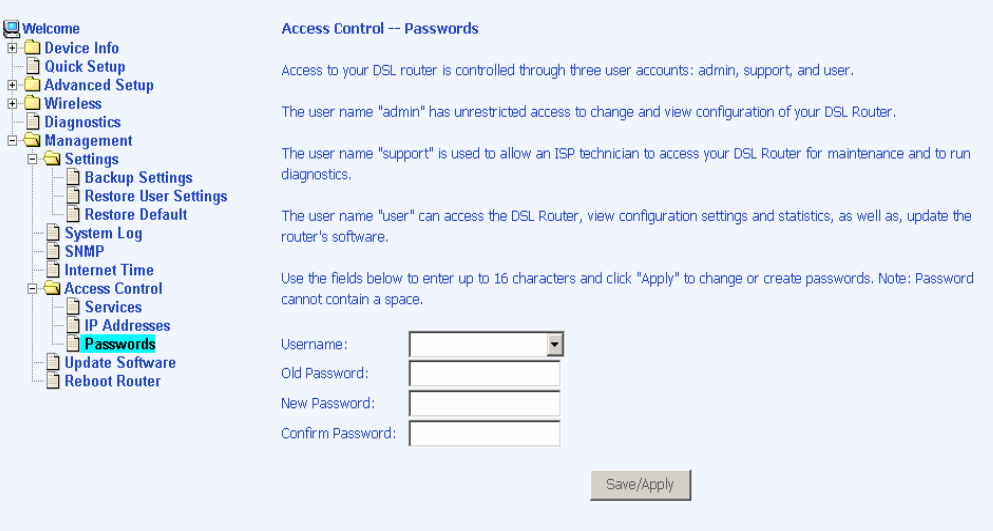

Document #: BD-AU0007-10

### Update Software

If your ISP releases new software for this router, follow the below steps to perform an upgrade.

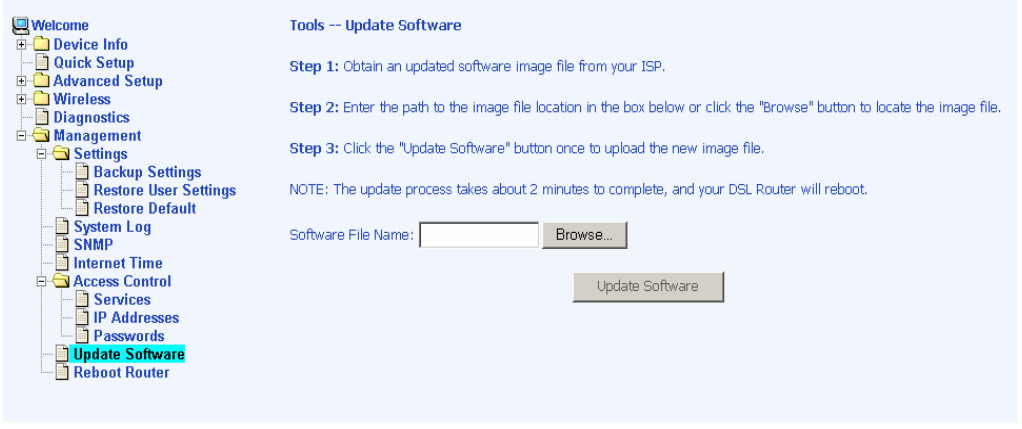

## Reboot Router

Select Management→Reboot Router to reboot the router using the web interface. The router will save the current configuration and reboot itself using the new configuration.

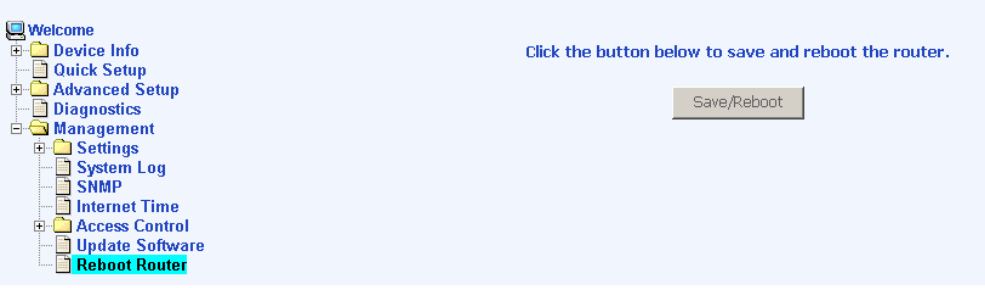

Free Manuals Download Website [http://myh66.com](http://myh66.com/) [http://usermanuals.us](http://usermanuals.us/) [http://www.somanuals.com](http://www.somanuals.com/) [http://www.4manuals.cc](http://www.4manuals.cc/) [http://www.manual-lib.com](http://www.manual-lib.com/) [http://www.404manual.com](http://www.404manual.com/) [http://www.luxmanual.com](http://www.luxmanual.com/) [http://aubethermostatmanual.com](http://aubethermostatmanual.com/) Golf course search by state [http://golfingnear.com](http://www.golfingnear.com/)

Email search by domain

[http://emailbydomain.com](http://emailbydomain.com/) Auto manuals search

[http://auto.somanuals.com](http://auto.somanuals.com/) TV manuals search

[http://tv.somanuals.com](http://tv.somanuals.com/)